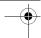

- 2 Scroll to the desired style, and select Options > Customise.
- 3 Reorder and edit the selected items, or add or remove items from your muvee in Videos & images or Music. In Videos & images, you can define the order in which the files are played in the muvee. To select the file you want to move, press . Then scroll to the file below which you want to place the marked file, and press . To add or remove images and videos from the muvee, select Options > Add/Remove.

To add albums and their content to the muvee, in the image or video clip list view, select Options > Albums. To cut the video clips, In Videos & images, select Options > Select contents. See 'Select content', p. 61. In Message you can add an opening and closing text to a muvee.

In Length, you can define the length of the muvee. Select from the following:

Multimedia message—to optimize the length of the muvee for MMS sending

Auto-select—to include all the selected images and video clips in the muvee

Same as music—to set the muvee duration to be the same as the chosen music clip

User defined—to define the length of the muvee

4 Select Options > Create muvee. The preview view opens.

- 5 To preview the custom muvee before saving it, select Options > Play.
- **6** To save the muvee, select **Options** > **Save**.

To create a new custom muvee by using the same style settings, select Options > Recreate.

#### Select content

To edit the selected video clips, in the Videos & images folder, select Options > Select contents. You can select which parts of the video clip you want to include or exclude in the muvee. In the slide, green indicates included, red indicates excluded, and grey indicates neutral parts.

To include a part of the video clip in the muvee, scroll to the part, and select Options > Include. To exclude a part, select Options > Exclude. To exclude a shot, select Options > Exclude shot.

To let Movie director randomly include or exclude a certain part of the video clip, scroll to the part, and select Options > Mark as neutral. To randomly include or exclude parts of the clip, select Options > Mark all as neutral.

#### Settings

In the style selection view, select **Options** > **Customise** > **Settings** to edit the following options:

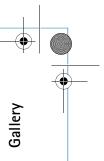

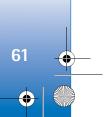

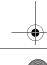

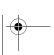

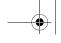

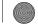

sharing services on the web. You can upload content, save unfinished posts as drafts and continue later, and view the content of the albums. The supported content types may vary depending on the service provider.

To use Online share, you must subscribe to the service with an online image sharing service provider, and create a new account. You can usually subscribe to the service on the web page of the service provider. Contact your service provider for details on subscribing to the service. For more information on compatible service providers, see the product support pages at www.nokia.com/support or your local Nokia website.

For more information on the application, see the Additional applications leaflet for your device at www.nokia.com/support or your local Nokia website.

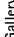

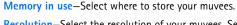

Resolution—Select the resolution of your muvees. Select Automatic to use the optimal resolution based on the number and length of the video clips you have selected.

Default muvee name—Set a default name for the muvees.

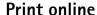

With Print online, you can order prints of images online directly to your home, or to a store where you can pick them up. You can also order different products with the selected image, such as mugs or mouse pads. The available products depend on the service provider.

To use **Print online**, you must have at least one printing service configuration file installed. The files can be obtained from printing service providers that support Print online.

For more information on the application, see the Additional applications leaflet for your device at www.nokia.com/support or your local Nokia website.

## Online sharing

With Online share, you can share images and video clips in compatible online albums, weblogs, or in other online

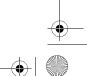

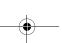

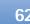

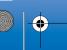

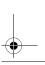

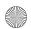

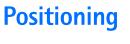

The Global Positioning System (GPS) is a worldwide radio navigation system that includes 24 satellites and their ground stations that monitor the operation of the satellites. Your device has an internal GPS receiver.

A GPS terminal, such as the GPS receiver in your device, receives low-power radio signals from the satellites, and measures the travel time of the signals. From the travel time, the GPS receiver can calculate its location to the accuracy of meters.

The coordinates in the GPS are expressed in degrees and decimal degrees format using the international WGS-84 coordinate system.

The Global Positioning System (GPS) is operated by the government of the United States, which is solely responsible for its accuracy and maintenance. The accuracy of location data can be affected by adjustments to GPS satellites made by the United States government and is subject to change with the United States Department of Defense civil GPS policy and the Federal Radionavigation Plan. Accuracy can also be affected by poor satellite geometry. Availability and quality of GPS signals may be affected by your location, buildings, natural obstacles, and weather conditions. The GPS receiver should only be used outdoors to allow reception of GPS signals.

be used for precise location measurement and you should never rely solely on location data from the GPS receiver for positioning or navigation.

### **GPS** receiver

The GPS receiver is located in the bottom of the device. When using the receiver, slide the numeric keypad open and hold the device upright in your hand at an angle of about 45 degrees, with a clear view of the sky.

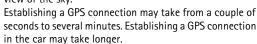

The GPS receiver takes its power from the battery. Using the GPS receiver may drain the battery faster.

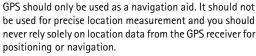

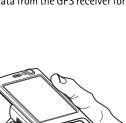

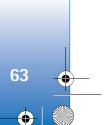

Positioning

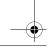

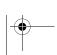

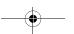

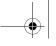

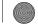

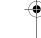

## About satellite signals

If your device cannot find the satellite signal, consider the following:

- If you are indoors, go outdoors to receive a better
- If the numeric keypad slide is closed, open it.
- If you are outdoors, move to a more open space.
- Check that your hand does not cover the GPS antenna of your device. For the location of the antenna, see 'GPS receiver', p. 63.
- If the weather conditions are bad, in such a case the signal strength may also be affected.
- Establishing a GPS connection may take from a couple of seconds to several minutes.

## **Position requests**

You may receive a request from a network service to receive your position information. Service providers may offer information about local topics, such as weather or traffic conditions, based upon the location of your device.

When you receive a position request, a message is displayed showing the service that is making the request. Select Accept to allow your position information to be sent or Reject to deny the request.

## Maps 🎒

devices.

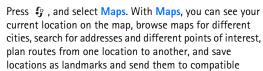

You can also purchase extra services, such as city guides and a navigation service with voice guidance.

Maps uses GPS. You can define the positioning methods used with your device in the device settings. See 'Positioning', p. 107. For the most accurate location information, use either the internal GPS or the external GSP receiver.

When you use Maps for the first time, you may need to define an internet access point. To change the default access point later, select Options > Settings > Network > Default access point.

Almost all digital cartography is inaccurate and incomplete to some extent. Never rely solely on the cartography that you have in your device.

### Browse maps

When you open Maps, you see an overview of the globe. When your device finds the satellite signal, Maps starts to

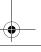

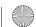

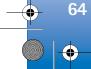

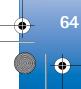

locate your device, and zooms in to your current location in China. The China maps are saved on a memory card supplied with your device (if inserted).

To view information about satellites when you are using Maps, select Options > View > Satellite info.

Your current location is indicated on the map. The compass rose shows the orientation of the map, which is towards north by default.

To move on the map, scroll up, down, left, or right. To view detailed information of a location on the map, scroll to it, press 
and select Details. To return to your current location, select Back or Options > Current location.

To zoom in or out on the map, press \* or # . To switch between the 2-D and 3-D views, press  $\mathbf{0}$ .

To define what kind of points of interest are shown on the map, select Options > View > Categories and the desired categories.

To save a location as a landmark, in the desired location, press , and select Save location > As landmark, enter a name for the landmark, and select the categories you want to include it in. To take a screenshot of your location, select Save location > As image. The screenshot is saved in Gallery.

To view saved landmarks, select **Options** > **Favourites**.

To send a landmark to a compatible device, in Favourites, select Options > Landmark location > Send location. If you send the landmark in a text message, the information is converted to plain text.

To adjust the network, routing, and general settings, select **Options** > **Settings**.

#### Search for locations

To view points of interest near your current location or other locations on the map, select Options > Search > By category.

To search for a point of interest by name, select Options > Search > By name or start entering the first letters of the name, and select Search.

To search for a location, select Options > Search > By address. You must enter the city and country. To use an address you have saved for a contact in Contacts, select Options > Search > By address > Options > Select from contacts.

To view a search result on a map, press . To switch between the search results, press or . To move on the map, select Options > Full screen, and use the scroll key.

#### Plan a route

To plan a route from one location to another (for example, from your home to your office), select Options > Plan route. Select the start and end point for the route.

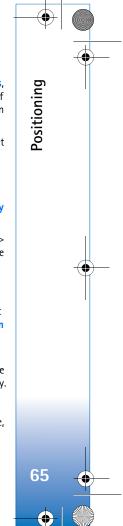

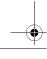

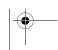

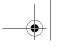

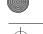

To adjust the routing settings, such as the mode of transportation, select Options > Settings > Routing.

To view the route itinerary, select Options > Show route. The route is calculated using the selected routing settings.

To view the itinerary waypoints on the map, select **Options** > **Show on map.** 

To run a simulation of the created route, select Options > Start simulation.

To track the route and your current GPS position, select **Options** > **Start tracking**.

Tip! You can also use a compatible GPS receiver with Bluetooth connectivity with Maps. For example, in a car, an external GPS receiver can be positioned so that it has a clear view of the sky. To enable the use of an external GPS receiver, see 'Positioning', p. 107.

### Extra services for Maps

To purchase and download city guides for different cities to your device, or purchase a navigation service with voice guidance to use it in Maps, select Options > Extra services > City guides or Add navigation.

The downloaded guides are automatically saved in the device memory or on a compatible memory card (if inserted).

#### **Navigation**

After purchasing the navigation upgrade, the service is available through Maps.

After creating a route in Maps, to start navigation to the desired destination with GPS using voice guidance, select **Options** > **Start** navigation.

When you use navigation for the first time, you are prompted to select the language of the voice guidance, and download the voice guidance files of the selected language online. To change the language later, in Maps main view, select Options > Settings > General > Voice guidance, a language, and download the voice guidance files for the selected language online.

To discard the created route, and use another route, select **Options** > **Alternative** route.

To view only the next turns and hide the map, select Options > View > Next turns.

To stop navigation, select **Options** > **Stop navigation**.

#### City guides

City quides provide information about attractions, restaurants, hotels, and other points of interest. The guides must be downloaded and purchased before use.

To browse a downloaded guide, on the My guides tab in City guides, select a guide and a subcategory (if available).

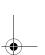

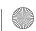

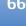

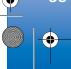

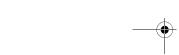

To download a new guide to your device, in City guides, scroll right to the Nearest guides or All guides tab, select the desired guide, and press OK. To purchase the guide, scroll left to the My quides tab, select the downloaded guide, and enter your payment details. You can pay for the

guides through a credit card.

To confirm the purchase, select **OK** twice. To receive a confirmation of the purchase through e-mail, enter your name and e-mail address, and select OK.

## Landmarks 🕍

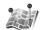

Press 🚱 , and select Tools > Landmarks. With Landmarks, you can save the position information of specific locations in your device. You can sort the saved locations into different categories, such as business, and add other information, such as addresses, to them. You can use your saved landmarks in compatible applications, such as GPS data and Maps.

The coordinates in the GPS are expressed in degrees and decimal degrees format using the international WGS-84 coordinate system.

To create a new landmark, select Options > New landmark. To make a positioning request for the coordinates of your current location, select Current position. To enter the position information manually, select Enter manually.

To edit or add information to a saved landmark (for example, a street address), scroll to a landmark, and press Scroll to the desired field and enter the information.

To view the landmark on the map, select Options > Show on map. To create a route to the location, select Options > Navigate using map.

You can sort your landmarks into the preset categories, and create new categories. To edit and create new landmark categories, press or in Landmarks, and select Options > Edit categories.

To add a landmark to a category, scroll to the landmark in Landmarks, and select Options > Add to category. Scroll to each category to which you want to add the landmark, and select it.

To send one or several landmarks to a compatible device, select Options > Send. Your received landmarks are placed in the Inbox folder in Messaging.

## GPS data

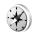

Press 🚱 , and select Tools > GPS data. GPS data is designed to provide route guidance information to a selected destination, position information about your current location, and traveling information, such as the approximate distance to the destination and approximate duration of travel.

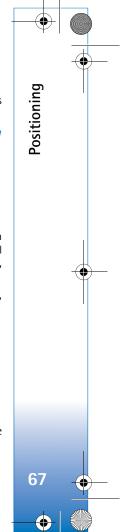

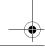

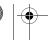

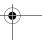

-----

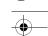

The coordinates in the GPS are expressed in degrees and decimal degrees format using the international WGS-84 coordinate system.

To use **GPS data**, the GPS receiver of your device must receive position information from at least three satellites to calculate the coordinates of your location.

## Route guidance

To use route guidance, select Navigation. Start the route guidance outdoors. If started indoors, the GPS receiver may not receive the necessary information from the satellites.

Route guidance uses a rotating compass on the device display. A red ball shows the direction to the destination, and the approximate distance to it is shown inside the compass ring.

Route guidance is designed to show the straightest route and the shortest distance to the destination, measured in a straight line. Any obstacles on the route, such as buildings and natural obstacles, are ignored. Differences in altitude are not taken into account when calculating the distance. Route guidance is active only when you move.

To set your trip destination, select Options > Set destination and a landmark as the destination, or enter

the latitude and longitude coordinates. Select **Stop navigation** to clear the destination set for your trip.

### Retrieve position information

To view the position information of your current location, select **Position**. An estimate of the accuracy of the location is shown on the display.

To save your current location as a landmark, select Options > Save position. Landmarks are saved locations with more information, and they can be used in other compatible applications and transferred between compatible devices.

#### Trip meter

Select **Trip distance** > **Options** > **Start** to activate trip distance calculation, and **Stop** to deactivate it. The calculated values remain on the display. Use this feature outdoors to receive a better GPS signal.

Select Reset to set the trip distance and time and average and maximum speeds to zero, and to start a new calculation. Select Restart to also set the odometer and total time to zero.

The trip meter has limited accuracy, and rounding errors may occur. Accuracy can also be affected by availability and quality of GPS signals.

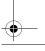

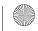

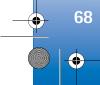

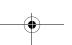

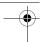

## Personalize your device

To personalize your device, select from the following:

- To use the standby display for fast access to your most frequently used applications, see 'Active standby mode', p. 71.
- To change the standby mode background image or what is shown in the screen saver, see 'Change the look of your device', p. 71.
- To customize the ringing tones, see 'Profiles—set tones', p. 69 and 'Add ringing tones for contacts', p. 94.
- To change the shortcuts assigned for the different presses of the scroll key and left and right selection keys in the standby mode, see 'Standby mode', p. 103.
- To change the clock shown in the standby mode, press • and select Applications > Clock > Options > Settings > Clock type > Analogue or Digital.
- To change the welcome note to an image or animation, press fe, and select Tools > Settings > General > Personalisation > Display > Welcome note / logo.
- To change the main menu view, in the main menu, select Options > Change Menu view > Grid or List.
- To use animated icons in your device, in the main menu, select Options > Icon animation > On.
- To rearrange the main menu, in the main menu, select Options > Move, Move to folder, or New folder. You can move less used applications into folders and place

applications that you use more often into the main

## Profiles—set tones

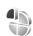

To set and customize the ringing tones, message alert tones, and other tones for different events, environments, or caller groups, press  $\{g\}$ , and select Tools > Profiles.

To change the profile, select Tools > Profiles, a profile, and Options > Activate. You can also change the profile by pressing (1) in the standby mode. Scroll to the profile you want to activate, and select OK.

\* Tip! To switch between the general and silent profiles, press and hold #.

To modify a profile, press  $\{ r \}$ , and select Tools > Profiles. Scroll to the profile, and select Options > Personalise. Scroll to the setting you want to change, and press 

to open the choices. Tones stored on a compatible memory card (if inserted) are indicated with

In the tones list, the **Download sounds** link (network service) opens a list of bookmarks. You can select a bookmark and start connection to a web page to download more tones.

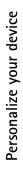

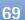

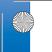

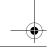

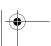

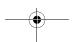

To leave the Offline profile, press the power key, and select another profile. The device re-enables wireless transmissions (providing there is sufficient signal strength).

#### Contacts. To create a new profile, select Options > Create new.

If you want the caller's name to be spoken when your

device rings, select Options > Personalise, and set Say

caller's name to On. The caller's name must be saved in

# Offline profile

The Offline profile lets you use the device without connecting to the wireless network. When you activate the Offline profile, the connection to the wireless network is turned off, as indicated by **X** in the signal strength indicator area. All wireless RF signals to and from the device are prevented. If you try to send messages, they are placed in the outbox to be sent later.

When the Offline profile is active, you can use your device without a SIM card.

Important: In the offline profile you cannot make or receive any calls, or use other features that require cellular network coverage. Calls may still be possible to the official emergency number programmed into your device. To make calls, you must first activate the phone function by changing profiles. If the device has been locked, enter the lock code.

You can still use Bluetooth connectivity while in the Offline profile. See 'Bluetooth connectivity', p. 25.

## 3-D tones

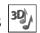

Press  $\{a, and select Tools > 3-D tones\}$ . With 3-D tones you can enable three-dimensional sound effects for ringing tones. Not all ringing tones support 3-D effects.

To enable the 3-D effects, select 3-D ringing tone effects > On. To change the ringing tone, select Ringing tone and the desired ringing tone.

To change the 3-D effect that is applied to the ringing tone, select **Sound trajectory** and the desired effect. To modify the effect, select from the following settings:

Trajectory speed—Scroll left or right to adjust the speed at which sound moves from one direction to another. This setting is not available for all ringing tones.

Reverberation—Select the type of echo.

**Doppler effect**—Select **On** to have the ringing tone sound higher when you are closer to your device, and lower when you are farther away. When you get closer to the device, the ringing tone appears to become higher, and lower when you move away from it. This setting is not available for all ringing tones.

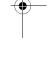

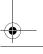

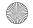

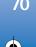

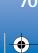

•

To listen to the ringing tone with the 3–D effect, select **Options** > **Play tone**.

If you enable the 3-D tones but do not select any 3-D effect, stereo widening is applied to the ringing tone.

To adjust the ringing tone volume, select Tools > Profiles > Options > Personalise > Ringing volume.

# Change the look of your device

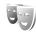

To change the look of the display, such as the wallpaper and icons, press  $\{g\}$ , and select Tools > Themes.

To change the theme that is used for all the applications in your device, select Themes > General. To change the theme of a certain application, in the main view, select an application.

To preview a theme before activating it, select Options > Preview. To activate the theme, select Options > Set. The active theme is indicated by  $\checkmark$ .

To change the layout of the main menu, select Themes > Menu view.

To open a browser connection and download more themes, in **General** or **Menu view**, select **Download themes** (network service).

Important: Use only services that you trust and that offer adequate security and protection against harmful software.

To edit the wallpaper and power saver of the current theme, select Themes > Wallpaper to change the background image on the display for the active standby mode or Power saver to change the power saver that appears on the display for the active standby mode. See also 'Display', p. 102 for power saver time-out setting.

## Active standby mode

The active standby display shows application shortcuts, and events from applications such as calendar and player.

To switch the active standby on or off, press ⑤, and select Tools > Settings > General > Personalisation > Standby mode > Active standby.

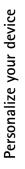

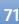

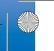

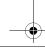

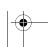

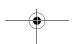

Scroll to an application or event, and press 
.

The standard scroll key shortcuts available in the standby mode cannot be used when the active standby mode is on.

To change the default applications' shortcuts, press \$\mathcal{G}\$, and select Tools > Settings > General > Personalisation > Standby mode > Active standby apps..

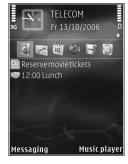

Some shortcuts may be fixed, and you cannot change them.

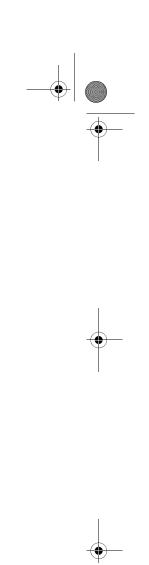

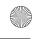

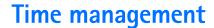

## Clock 💮

Press 

, and select Applications > Clock. To view your active and inactive alarms, press 
. To set a new alarm, select Options > Set alarm. When an alarm is active, 
is shown.

To turn off the alarm, select **Stop**. To stop the alarm for 5 minutes, select **Snooze**.

If the alarm time is reached while the device is switched off, the device switches itself on and starts sounding the alarm tone. If you select **Stop**, the device asks whether you want to activate the device for calls. Select **No** to switch off the device or **Yes** to make and receive calls. Do not select **Yes** when wireless phone use may cause interference or danger.

To cancel an alarm, select Applications > Clock > Options > Remove alarm.

To change clock settings, select Applications > Clock > Options > Settings > Time or Date, Clock type, or Clock alarm tone.

To allow the mobile phone network to update the time, date, and time zone information to your device (network service), select Network operator time > Auto-update.

#### World clock

To open the world clock view, select **Clock**, and press twice. In the world clock view, you can view the time in different cities. To add cities to the list, select **Options** > **Add city**. You can add a maximum of 15 cities to the list.

To set your current city, scroll to a city, and select **Options** > **Set as current city**. The city is displayed in the clock main view, and the time in your device is changed according to the city selected. Check that the time is correct and matches your time zone.

## Calendar 30

Press  $\S_j$ , and select Calendar. To add a new calendar entry, scroll to the desired date, select Options > New entry and one of the following:

1 Meeting—to remind you of an appointment that has a specific date and time

Meeting request—to create and send a new meeting request. You need to have a mailbox set up for sending requests. See 'Mailbox', p. 79.

Memo-to write a general entry for a day

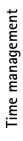

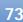

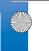

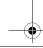

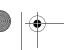

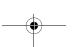

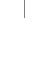

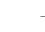

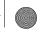

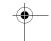

Anniversary—to remind you of birthdays or special dates (entries are repeated every year)

To-do—to remind you of a task that needs doing by a specific date

Fill in the fields. To set an alarm, select Alarm > On, and enter the Alarm time and Alarm date.
 To add a description for an entry, select

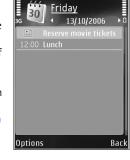

Options > Add description.

**3** To save the entry, select **Done**.

Shortcut: In the day, week, or month calendar view, press any key (1-0). An appointment entry opens, and the characters you enter are added to Subject. In the to-do view, a to-do note entry opens.

When the calendar alarms for a note, select **Silence** to turn off the calendar alarm tone. The reminder text stays on the screen. To end the calendar alarm, select **Stop**. To set the alarm to snooze, select **Snooze**.

You can synchronize your calendar with a compatible PC using Nokia PC Suite. When creating a calendar entry, set the desired **Synchronisation** option.

#### Calendar views

Select Options > Settings to change the starting day of the week or the view that is shown when you open the calendar

To go to a certain date, select Options > Go to date. To jump to today, press # .

To switch between the month view, week view, day view, and to-do view, press \* .

To send a calendar note to a compatible device, select **Options** > **Send**.

If the other device is not compatible with Coordinated Universal Time (UTC), the time information of received calendar entries may not be displayed correctly.

To modify the calendar, select Options > Settings > Calendar alarm tone, Default view, Week starts on, and Week view title.

## Manage your calendar entries

To delete more than one event at a time, go to the month view, and select Options > Delete entry > Before date or All entries.

To mark a task as completed, scroll to it in the to-do view, and select Options > Mark as done.

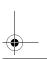

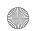

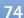

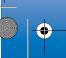

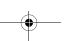

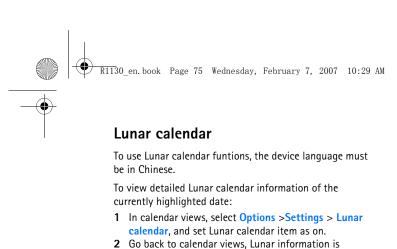

Lunar calendar setting item is on.

displayed in the navigation pane. To view more detailed Lunar info in a pop-up window, select **Options** > **Show Junar data**. This option is displayed only when the

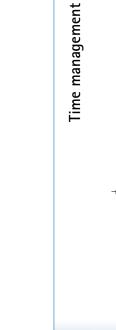

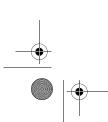

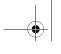

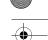

## Messaging

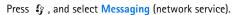

Only devices that have compatible features can receive and display multimedia messages. The appearance of a message may vary depending on the receiving device.

To create a new message, select New message.

Messaging contains the following folders:

Inbox—Received messages, except e-mail and cell broadcast messages, are stored here. E-mail messages are stored in the Mailbox.

My folders—Organize your messages into folders.

\*\* Tip! To avoid rewriting messages that you send often, use texts in the templates folder. You can also create and save your own templates.

Mailbox—Connect to your remote mailbox to retrieve your new e-mail messages or view your previously retrieved e-mail messages offline. See 'E-mail', p. 83.

Drafts—Draft messages that have not been sent are stored here.

Sent—The last messages that have been sent, excluding messages sent using Bluetooth connectivity or

infrared, are stored here. To change the number of messages to be saved, see 'Other settings', p. 85.

**Outbox**—Messages waiting to be sent are temporarily stored in the outbox, for example, when your device is outside network coverage.

Reports—You can request the network to send you a delivery report of the text messages and multimedia messages you have sent (network service).

To enter and send service requests (also known as USSD commands), such as activation commands for network services, to your service provider, select Options > Service command in the main view of Messaging.

Cell broadcast (network service) allows you to receive messages on various topics, such as weather or traffic conditions, from your service provider. For available topics and relevant topic numbers, contact your service provider. In the main view of Messaging, select Options > Cell broadcast.

A packet data connection may prevent cell broadcast reception.

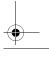

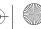

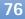

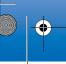

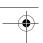

#### Write text

ABC, abc, and Abc indicate the selected character mode. 123 indicates the number mode.

To switch between the letter and number mode, press and hold # . To switch between the different character modes, press # .

To insert a number in the letter mode, press and hold the desired number key.

is displayed when you write text using traditional text input and when using predictive text input.

With predictive text, you can enter any letter with a single keypress.

¥ Tip! To turn predictive text input on or off, quickly press # twice.

#### Edit text and lists

- To mark an item in a list, scroll to it, and press 🔌 and 

  at the same time.
- To mark multiple items in a list, press and hold 
   \( \Omega \)
   while you press 
   \( \Phi
   \)
   . To end the selection, release
   \( \Omega \)
   , then release 
   \( \Omega \)
   .

clipboard, while still holding  $\, \otimes \,$  , select Copy. To insert the text into a document, press and hold  $\, \otimes \,$  , and select Paste.

## Write and send messages

Before you can create a multimedia message or write an e-mail, you must have the correct connection settings in place. See 'E-mail settings', p. 79 and 'E-mail', p. 83.

The wireless network may limit the size of MMS messages. If the inserted picture exceeds this limit, the device may make it smaller so that it can be sent by MMS.

- 1 Select New message and from the following: Text message—to send a text message Multimedia message—to send a multimedia message (MMS)
  - Audio message—to send an audio message (a multimedia message that includes one sound clip)

    E-mail—to send an e-mail
- 2 In the To field, press to select recipients or groups from contacts, or enter the recipient's phone number or e-mail address. To add a semicolon (;) that separates the recipients, press \* . You can also copy and paste the number or address from the clipboard.
- 3 In the Subject field, enter the subject of a multimedia message or e-mail. To change the fields that are visible, select Options > Address fields.

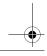

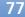

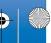

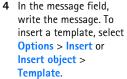

- 5 To add a media object to a multimedia message, select Options > Insert object > Image, Sound clip, or Video clip.
- **6** To take a new picture or record sound or video for
  - a multimedia message, select Insert new > Image, Sound clip, or Video clip. To insert a new slide to the message, select Slide.

Hello Anna!

To see what the multimedia message looks like, select Options > Preview.

- 7 To add an attachment to an e-mail, select Options > Insert > Image, Sound clip, Video clip, Note, or Other for other file types. E-mail attachments are indicated
- 8 To send the message, select Options > Send, or press

Note: Your device may indicate that your message was sent to the message center number programmed into your device. Your device may not indicate whether the message is received at the intended destination.

For more details about messaging services, contact your service provider.

Your device supports the sending of text messages beyond the character limit for a single message. Longer messages are sent as a series of two or more messages. Your service provider may charge accordingly. Characters that use accents or other marks, and characters from some language options, take up more space, limiting the number of characters that can be sent in a single message.

You may not be able to send video clips that are saved in the .mp4 format or that exceed the size limit of the wireless network in a multimedia message. To edit such a video clip for sending, see 'Edit video clips to send', p. 57.

\* Tip! You can combine images, video, sound, and text to a presentation and send it in a multimedia message. Start to create a multimedia message, and select Options > Create presentation. The option is shown only if MMS creation mode is set to Guided or Free. See 'Multimedia messages', p. 82.

## Inbox—receive messages

In the Inbox folder, indicates an unread text message, an unread multimedia message, 🙀 an unread audio message, to data received through infrared, and data received through Bluetooth connectivity.

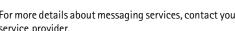

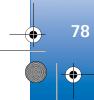

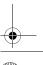

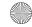

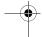

When you receive a message, and 1 new message are shown in the standby mode. To open the message, select Show. To open a message in Inbox, scroll to it, and press . To reply to a received message, select Options > Reply

### Multimedia messages

Important: Exercise caution when opening messages. Multimedia message objects may contain malicious software or otherwise be harmful to your device or PC.

You may receive a notification that a multimedia message is waiting in the multimedia message center. To start a packet data connection to retrieve the message to your device, select **Options** > **Retrieve**.

When you open a multimedia message ( ), you may see an image and a message. is shown if sound is included, or if video is included. To play the sound or the video, select the indicator.

To see the media objects that have been included in the multimedia message, select Options > Objects.

If the message includes a multimedia presentation, 🔜 is displayed. To play the presentation, select the indicator.

### Data and settings

Your device can receive many kinds of messages that contain data, such as business cards, ringing tones, operator logos, calendar entries, and e-mail notifications. You may also receive settings from your service provider or company information management department in a configuration message.

To save the data from the message, select Options and the corresponding option.

## Web service messages

Web service messages are notifications (for example, news headlines) and may contain a text message or a link. For availability and subscription, contact your service provider.

## Mailbox 90

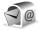

## E-mail settings

\* Tip! Use Settings wizard to define your mailbox settings. Press 🚱 , and select Tools >Sett. wizard.

To use e-mail, you must have a valid internet access point (IAP) in the device and define your e-mail settings correctly. See 'Access points', p. 109.

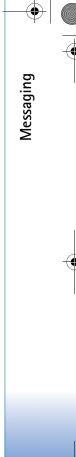

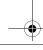

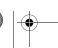

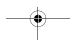

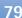

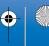

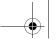

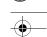

If you select Mailbox in the Messaging main view and have not set up your e-mail account, you are prompted to do so. To start creating the e-mail settings with the mailbox guide, select Start. See also 'E-mail', p. 83.

You must have a separate e-mail account. Follow the instructions given by your remote mailbox and internet service provider (ISP).

When you create a new mailbox, the name you give to the mailbox replaces Mailbox in the Messaging main view. You can have up to six mailboxes.

### Open the mailbox

When you open the mailbox, the device asks if you want to connect to the mailbox (Connect to mailbox?).

To connect to your mailbox and retrieve new e-mail headings or messages, select Yes. When you view messages online, you are continuously connected to a remote mailbox using a data connection.

To view previously retrieved e-mail messages offline, select No.

To create a new e-mail message, select New message > E-mail in the messaging main view or Options > Create message > E-mail in your mailbox. See 'Write and send messages', p. 77.

## Retrieve e-mail messages

If you are offline, select Options > Connect to start a connection to the remote mailbox.

Important: Exercise caution when opening messages. E-mail messages may contain malicious software or otherwise be harmful to your device or PC.

1 When you have an open connection to a remote mailbox, select Options > Retrieve e-mail and one of the following:

New—to retrieve all new messages **Selected**—to retrieve only the messages that have been marked

All—to retrieve all messages from the mailbox To stop retrieving messages, select Cancel.

- 2 If you want to close the connection and view the e-mail messages offline, select Options > Disconnect.
- **3** To open an e-mail message, press **a** . If the e-mail message has not been retrieved and you are offline, you are asked if you want to retrieve this message from the mailbox.

To view e-mail attachments, open the message, and select the attachment field indicated by  $\mathbf{U}$ . If the attachment has a dimmed indicator, it has not been retrieved to the device; select Options > Retrieve.

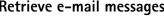

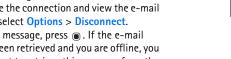

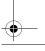

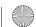

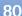

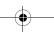

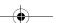

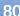

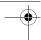

#### Retrieve e-mail messages automatically

To retrieve messages automatically, select Options > Email settings > Automatic retrieval. For more information, see 'Automatic retrieval', p. 84.

Setting the device to retrieve e-mail automatically may involve the transmission of large amounts of data through your service provider's network. Contact your service provider for information about data transmission charges.

## Delete e-mail messages

To delete the contents of an e-mail message from the device while still retaining it in the remote mailbox, select Options > Delete. In Delete message from:, select Phone only.

The device mirrors the e-mail headings in the remote mailbox. Although you delete the message content, the e-mail heading stays in your device. If you want to remove the heading as well, you must first delete the e-mail message from your remote mailbox, and then make a connection from your device to the remote mailbox again to update the status.

To delete an e-mail from the device and the remote mailbox, select Options > Delete. In Delete message from:, select Phone and server.

To cancel deleting an e-mail from the device and server, scroll to an e-mail that has been marked to be deleted during the next connection ( ), and select Options > Restore.

#### Disconnect from the mailbox

When you are online, to end the data connection to the remote mailbox, select Options > Disconnect.

## View messages on a SIM card

Before you can view SIM messages, you must copy them to a folder in your device.

- 1 In the Messaging main view, select Options > SIM
- 2 Select Options > Mark/Unmark > Mark or Mark all to mark messages.
- **3** Select Options > Copy. A list of folders opens.
- 4 To start copying, select a folder and OK. To view the messages, open the folder.

## Messaging settings

Fill in all fields marked with Must be defined or with a red asterisk. Follow the instructions given by your service provider. You may also obtain settings from your service provider in a configuration message.

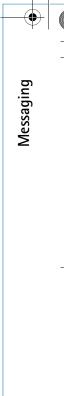

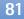

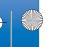

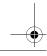

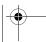

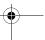

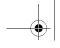

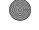

Some or all message centers or access points may be preset for your device by your service provider, and you may not be able to change, create, edit, or remove them.

#### Text messages

Press 🚱 , and select Messaging > Options > Settings > Text message and from the following:

Message centres—View a list of all text message centers that have been defined.

**Character encoding**— To use character conversion to another encoding system when available, select Reduced support.

Message centre in use—Select which message center is used to deliver text messages.

Receive report—Select whether the network sends delivery reports on your messages (network service).

Message validity—Select how long the message center resends your message if the first attempt fails (network service). If the message cannot be sent within the validity period, the message is deleted from the message center.

Message sent as-Contact your service provider to learn if your message center is able to convert text messages into these other formats.

Preferred connection—Select the connection to be used.

Reply via same centre—Select whether you want the reply message to be sent using the same text message center number (network service).

#### Multimedia messages

Press  $\S$ , and select Messaging > Options > Settings > Multimedia message and from the following:

Image size—Define the size of the image in a multimedia message.

MMS creation mode —If you select Guided, the device informs you if you try to send a message that may not be supported by the recipient. If you select Restricted, the device prevents you from sending messages that may not be supported. To include content in your messages without notifications, select Free.

Access point in use—Select which access point is used as the preferred connection.

Multimedia retrieval—Select how you want to receive messages. To receive messages automatically in your home cellular network, select Auto in home netw.. Outside your home cellular network, you receive a notification that there is a message to retrieve in the multimedia message center.

Outside your home cellular network, sending and receiving multimedia messages may cost you more.

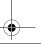

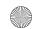

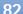

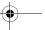

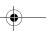

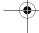

If you select Multimedia retrieval > Always automatic, your device automatically makes an active packet data connection to retrieve the message both in and outside your home cellular network.

**Allow anon. msgs.**—Select whether you want to reject messages from an anonymous sender.

Receive adverts—Define whether you want to receive multimedia message advertisements.

Receive report—Select whether you want the status of the sent message to be shown in the log (network service).

**Deny report sending**—Select whether you want to deny your device sending delivery reports of received messages.

Message validity—Select how long the message center resends your message if the first attempt fails (network service). If the message cannot be sent within the validity period, the message is deleted from the message center.

#### E-mail

Press § , and select Messaging > Options > Settings > E-mail.

To select which mailbox you want to use for sending e-mail. select Mailbox in use and a mailbox.

Select Mailboxes and a mailbox to change the following settings: Connection settings, User settings, Retrieval settings, and Automatic retrieval.

To remove a mailbox and its messages from your device, scroll to it, and press **C**.

To create a new mailbox, select Options > New mailbox.

#### Connection settings

To edit the settings for the e-mail you receive, select **Incoming e-mail** and from the following:

User name—Enter your user name, given to you by your service provider.

Password—Enter your password. If you leave this field blank, you are prompted for the password when you try to connect to your remote mailbox.

**Incoming mail server**—Enter the IP address or host name of the mail server that receives your e-mail.

Access point in use—Select an internet access point (IAP). See 'Access points', p. 109.

Mailbox name—Enter a name for the mailbox.

Mailbox type—Defines the e-mail protocol that your remote mailbox service provider recommends. The options are POP3 and IMAP4. This setting cannot be changed.

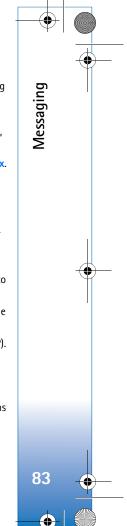

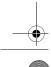

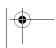

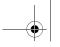

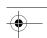

Security (ports)—Select the security option used to secure the connection to the remote mailbox.

Port—Define a port for the connection.

APOP secure login (for POP3 only)—Use with the POP3 protocol to encrypt the sending of passwords to the remote e-mail server while connecting to the mailbox.

To edit the settings for the e-mail you send, select Outgoing e-mail and from the following:

My e-mail address—Enter the e-mail address given to you by your service provider.

Outgoing mail server—Enter the IP address or host name of the mail server that sends your e-mail. You may only be able to use the outgoing server of your service provider. Contact your service provider for more information.

The settings for User name, Password, Access point in use, Security (ports), and Port are similar to the ones in Incoming e-mail.

#### User settings

My name—Enter your own name. Your name replaces your e-mail address in the recipient's device when the recipient's device supports this function.

Send message—Define how e-mail is sent from your device. Select Immediately for the device to connect to the mailbox when you select **Send message**. If you select During next conn., e-mail is sent when the connection to the remote mailbox is available.

Send copy to self—Select whether you want to send a copy of the e-mail to your own mailbox.

Include signature—Select whether you want to attach a signature to your e-mail messages.

New e-mail alerts—Select whether you want to receive the new e-mail indications (a tone, a note, and a mail indicator) when new mail is received.

#### Retrieval settings

E-mail to retrieve—Define which parts of the e-mail are retrieved: Headers only, Partially (kB) (POP3), or Msgs. & attachs. (POP3).

Retrieval amount—Define how many new e-mail messages are retrieved to the mailbox.

IMAP4 folder path (for IMAP4 only)—Define the folder path for folders to be subscribed.

Folder subscriptions (for IMAP4 only)—Subscribe to other folders in the remote mailbox and retrieve content from those folders.

#### Automatic retrieval

E-mail notifications—To automatically retrieve the headings to your device when you receive new e-mail in

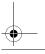

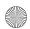

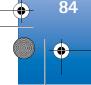

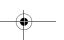

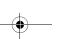

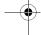

your remote mailbox, select Auto-update or Only in home netw.

**E-mail retrieval**—To automatically retrieve the headings of new e-mail messages from your remote mailbox at defined times, select **Enabled** or **Only in home netw.**. Define when and how often the messages are retrieved.

E-mail notifications and E-mail retrieval cannot be active at the same time.

Setting the device to retrieve e-mail automatically may involve the transmission of large amounts of data through your service provider's network. Contact your service provider for information about data transmission charges.

### Web service messages

Press & and select Messaging > Options > Settings > Service message. Select whether you want to receive service messages. If you want to set the device to automatically activate the browser and start a network connection to retrieve content when you receive a service message, select Download messages > Automatically.

#### Cell broadcast

Check the available topics and related topic numbers with your service provider. Press  $\mathbf{f}_{g}$ , and select Messaging >

**Options** > **Settings** > **Cell broadcast** and from the following:

Reception—Select whether you want to receive cell broadcast messages.

Language—Select the languages in which you want to receive messages: All, Selected, or Other.

**Topic detection**—Select whether the device automatically searches for new topic numbers, and saves the new numbers without a name to the topic list.

#### Other settings

Press §; and select Messaging > Options > Settings > Other and from the following:

Save sent messages—Select whether you want to save a copy of the text messages, multimedia messages, or e-mail that you send to the **Sent** folder.

Number of saved msgs.—Define how many sent messages are saved to the **Sent** folder at a time. When the limit is reached, the oldest message is deleted.

Memory in use—If a compatible memory card is inserted in the device, select the memory where you want to save your messages: Phone memory or Memory card.

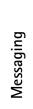

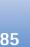

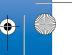

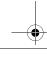

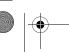

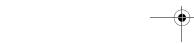

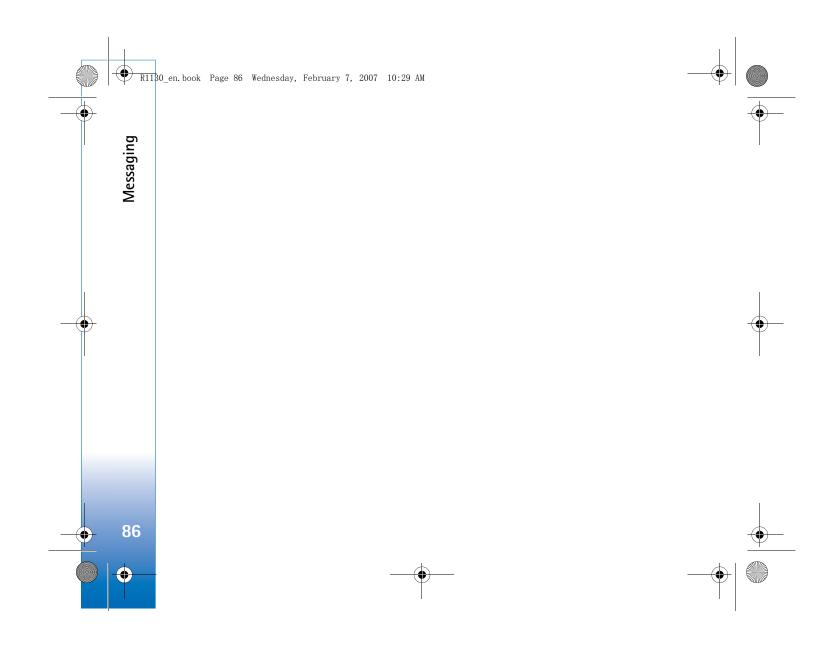

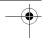

## Make calls

### Voice calls

- 1 In the standby mode, enter the phone number, including the area code. To remove a number, press For international calls, press \* twice for the + character (replaces the international access code), and enter the country code, area code (omit the leading zero if necessary), and phone number.
- **2** Press L to call the number.
- 3 Press J to end the call (or to cancel the call attempt).

  Pressing J always ends a call, even if another application is active. Closing the slide does not end an active voice call.

To adjust the volume during a call, use the volume key on the side of your device. You can also use the scroll key. If you have set the volume to Mute, select Unmute first.

You must copy the contacts from your SIM card to Contacts before you can make a call this way. See 'Copy contacts', p. 93.

To call a recently dialed number in the standby mode, press L . Scroll to the number, and press L .

To put an active voice call on hold while answering another incoming call, select Options > Hold. To switch between the active and the held call, select Options > Swap. To connect the active and held calls and drop yourself from the line, select Options > Transfer.

To send DTMF tone strings (for example, a password), select Options > Send DTMF. Enter the DTMF string or search for it in Contacts. To enter a wait character (w) or a pause character (p), press \* repeatedly. Select OK to send the tone. You can add DTMF tones to the Phone number or DTMF fields in a contact card.

☆ Tip! When you have only one active voice call, to put the call on hold, press \ . To activate the call, press \ again.

During an active call, to route the sound from the handset to the loudspeaker, select Options > Activate loudspeaker. If you have attached a compatible headset with Bluetooth connectivity, to route the sound to the headset, select Options > Activate handsfree. To switch back to the handset, select Options > Activate handset.

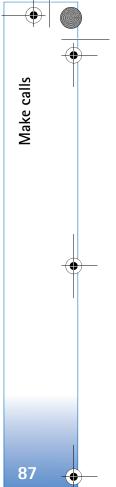

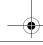

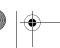

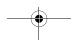

To end an active call and replace it by answering the

If you have several calls active, to end them all, select Options > End all calls.

waiting call, select Options > Replace.

Many of the options that you can use during a voice call are network services.

#### Voice mailbox

To call your voice mailbox (network service), press and hold **1** in the standby mode. See also 'Call divert', p. 108.

To change the phone number of your voice mailbox, press , and select Tools > Call mailbox > Options > Change number. Enter the number (obtained from your wireless service provider), and select OK.

#### Make a conference call

- 1 Make a call to the first participant.
- 2 To make a call to another participant, select Options > New call. The first call is automatically put on hold.
- **3** When the new call is answered, to join the first participant in the conference call, select Options > Conference.

To add a new person to the call, repeat step 2, and select Options > Conference > Add to conference. maximum of six participants, including yourself. To have a private conversation with one of the participants, select Options > Conference > Private. Select a participant, and select **Private**. The conference call is put on hold on your device. The other participants can still continue the conference call. After you finish the private conversation, select Options > Add to conference to return to the conference call.

To drop a participant, select Options > Conference > **Drop participant**, scroll to the participant, and select

4 To end the active conference call, press . . .

## Speed dial a phone number

To activate speed dialing, press § , and select Tools > Settings > Phone > Call > Speed dialling > On.

To assign a phone number to one of the speed dialing keys (2 - 9), press  $\{ g \}$ , and select Tools > Speed dial. Scroll to the key to which you want to assign the phone number, and select Options > Assign. 1 is reserved for the voice mailbox, and **()** for starting the web browser.

To call in the standby mode, press the speed dial key and

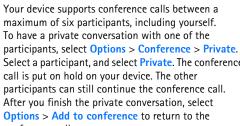

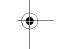

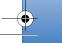

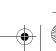

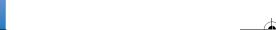

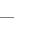

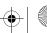

Voice dialing

The voice tag for a contact is the name or nickname that is saved on the contact card. To listen to the synthesized voice tag, open a contact card, and select Options > Play voice tag.

#### Make a call with a voice tag

Note: Using voice tags may be difficult in a noisy environment or during an emergency, so you should not rely solely upon voice dialing in all circumstances.

When you use voice dialing, the loudspeaker is in use. Hold the device at a short distance away when you say the voice

1 To start voice dialing, in the standby mode, press and hold the right selection key. If a compatible headset with the headset key is attached, press and hold the headset key to start voice dialing.

- clearly the name or nickname that is saved on the contact card.
- **3** The device plays a synthesized voice tag for the recognized contact in the selected device language, and displays the name and number. After a timeout of 2.5 seconds, the device dials the number. If the recognized contact was not correct, select Next to view a list of other matches or Quit to cancel voice dialing.

If several numbers are saved under the name, the device selects the default number if it has been set. Otherwise the device selects the first available number of the following: Mobile, Mobile (home), Mobile (business), Telephone, Tel. (home), and Tel. (business).

## Answer or decline a call

To answer the call, press \( \ \ \ \ \ \ \ \ \ or open the slide.

To mute the ringing tone when a call comes in, select Silence.

If you do not want to answer a call, press . If you have activated the Call divert > If busy function to divert calls, declining an incoming call also diverts the call. See 'Call divert', p. 108.

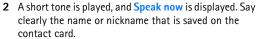

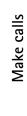

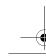

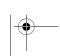

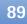

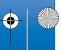

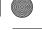

When you select Silence to mute the ringing tone of the incoming call, you can send a text message without rejecting the call informing the caller that you cannot answer the call. Select Options > Send text message. To set up this option and write a standard text message, see 'Call', p. 107.

#### Call waiting

You can answer a call while you have another call in progress if you have activated Call waiting in Tools > Settings > Phone > Call > Call waiting (network service).

To answer the waiting call, press \( \Lambda \). The first call is put on hold.

To switch between the two calls, select Swap. To connect an incoming call or a call on hold with an active call and to disconnect yourself from the calls, select Options > calls, select Options > End all calls.

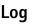

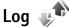

To monitor the phone numbers of missed, received, and dialed voice calls, press 🚱 , and select Applications > Log > Recent calls. The device registers missed and received calls only if the network supports these

functions, the device is switched on, and within the network service area.

To clear all recent call lists, select Options > Clear recent calls in the recent calls main view. To clear one of the call registers, open the register you want to erase, and select Options > Clear list. To clear an individual event, open a register, scroll to the event, and press [.

#### Call duration

To monitor the approximate duration of your incoming and outgoing calls, press 🚱 , and select Applications > Log > Call duration.

Note: The actual time invoiced for calls by your service provider may vary, depending on network features, rounding off for billing, and so forth.

To clear call duration timers, select Options > Clear timers. For this you need the lock code. See 'Phone and SIM card', p. 104.

#### Packet data

To check the amount of data sent and received during packet data connections, press 🚱 , and select Applications > Log > Packet data. For example, you may be charged for your packet data connections by the amount of data sent and received.

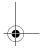

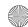

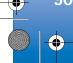

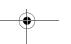

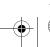

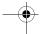

#### Monitor all communication events

Icons in Log are as follows:

Incoming

Outgoing

Missed communication events

To monitor all voice calls, text messages, or data connections registered by the device, press  $\{g\}$ , select Applications > Log, and press  $\{g\}$  to open the general log.

Subevents, such as a text message sent in more than one part and packet data connections, are logged as one communication event. Connections to your mailbox, multimedia messaging center, or web pages are shown as packet data connections.

To add an unknown phone number from Log to your contacts, select Options > Save to Contacts.

To filter the log, select Options > Filter and a filter.

To erase the contents of the log, recent calls register, and messaging delivery reports permanently, select Options > Clear log. Select Yes to confirm. To remove a single event from the log, press [.

To set the log duration, select Options > Settings > Log duration. If you select No log, all the log contents, recent calls register, and messaging delivery reports are permanently deleted.

☆ Tip! In the details view, you can copy a phone number to the clipboard, and paste it to a text message, for example. SelectOptions > Copy number.

To view from the packet data counter how much data is transferred and how long a certain packet data connection lasts, scroll to an incoming or outgoing event indicated by Pack., and select Options > View details.

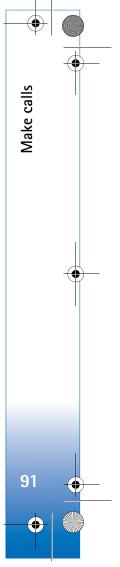

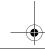

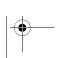

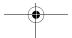

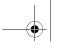

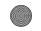

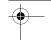

## Contacts (Phonebook)

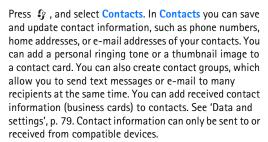

To view the amount of contacts, groups, and the available memory in Contacts, select Options > Contacts info.

# Save and edit names and numbers

- 1 Select Options > New contact.
- 2 Fill in the fields that you want, and select Done.

To edit contact cards in **Contacts**, scroll to the contact card you want to edit, and select **Options** > **Edit**. You can also search for the desired contact by entering the first letters of the name to the search field. A list of the contacts starting with the letters appear on the display.

¥ Tip! To add and edit contact cards, you can also use Nokia Contacts Editor available in Nokia PC Suite.

To attach a small thumbnail image to a contact card, open the contact card, and select Options > Edit > Options > Add thumbnail. The thumbnail image is shown when the contact calls.

To listen to the voice tag assigned to the contact, select a contact card and Options > Play voice tag. See 'Voice dialing', p. 89.

To send contact information, select the card you want to send and Options > Send > Via text message, Via multimedia, Via Bluetooth, or Via infrared. See 'Messaging', p. 76 and 'Send data using Bluetooth connectivity', p. 26.

Fip! To print contact cards on a compatible Basic Print Profile (BPP) equipped printer with Bluetooth connectivity (such as HP Deskjet 450 Mobile Printer or HP Photosmart 8150), select Options > Print.

To add a contact to a group, select Options > Add to group: (shown only if you have created a group). See 'Create contact groups', p. 94.

To check to which groups a contact belongs, select the contact and Options > Belongs to groups.

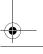

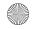

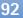

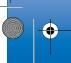

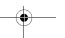

To delete a contact card in **Contacts**, select a card, and press  $\blacksquare$ . To delete several contact cards at the same time, press a and a to mark the contacts, and press c to delete.

#### Default numbers and addresses

You can assign default numbers or addresses to a contact card. In this way if a contact has several numbers or addresses, you can easily call or send a message to the contact to a certain number or address. The default number is also used in voice dialing.

- 1 In the address book, select a contact.
- 2 Select Options > Defaults.
- 3 Select a default to which you want to add a number or an address, and select Assign.
- 4 Select a number or an address you want to set as a default.

The default number or address is underlined in the contact card.

## **Copy contacts**

To copy names and numbers from a SIM card to your device, press { }, and select Contacts > Options > SIM contacts > SIM directory, the names you want to copy and Options > Copy to Contacts.

To copy contacts to your SIM card, in Contacts, select the names you want to copy and Options > Copy to SIM directory, or Options > Copy > To SIM directory. Only the contact card fields supported by your SIM card are copied.

**Tip!** You can synchronize your contacts to a compatible PC with Nokia PC Suite.

#### SIM directory and other SIM services

For availability and information on using SIM card services, contact your SIM card vendor. This may be the service provider or other vendor.

Press **§**; and select **Contacts** > **Options** > **SIM contacts** > **SIM directory** to see the names and numbers stored on the SIM card. In the SIM directory you can add, edit, or copy numbers to contacts, and you can make calls.

To view the list of fixed dialing numbers, select Options > SIM contacts > Fixed dial contacts. This setting is only shown if supported by your SIM card.

To restrict calls from your device to selected phone numbers, select Options > Activate fixed dialling. You need your PIN2 code to activate and deactivate fixed dialing or edit your fixed dialing contacts. Contact your service provider if you do not have the code. To add new numbers to the fixed dialing list, select Options > New SIM contact. You need the PIN2 code for these functions.

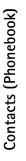

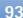

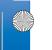

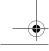

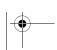

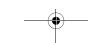

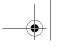

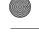

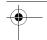

When you use **Fixed dialling**, packet data connections are not possible, except when sending text messages over a packet data connection. In this case, the message center number and the recipient's phone number must be included on the fixed dialing list.

When fixed dialing is activated, calls may be possible to the official emergency number programmed into your device.

## Add ringing tones for contacts

To define a ringing tone for a contact or a contact group, do the following:

- 1 Press to open a contact card or go to the groups list, and select a contact group.
- 2 Select Options > Ringing tone. A list of ringing tones opens.
- **3** Select the ringing tone you want to use for the individual contact or the selected group. You can also use a video clip as a ringing tone.

When a contact or group member calls you, the device plays the chosen ringing tone (if the caller's telephone number is sent with the call and your device recognizes it).

To remove the ringing tone, select **Default tone** from the list of ringing tones.

## Create contact groups

- 1 In Contacts, press **●** to open the groups list.
- **2** Select **Options** > **New group**.
- 3 Write a name for the group or use the default name **Group**, and select **OK**.
- 4 Select the group, and Options > Add members.
- 5 Scroll to a contact, and press to mark it. To add multiple members at a time, repeat this action on all the contacts you want to add.
- **6** Select **OK** to add the contacts to the group.

To rename a group, select Options > Rename, enter the new name, and select OK.

#### Remove members from a group

- 1 In the groups list, select the group you want to modify.
- 2 Scroll to the contact, and select Options > Remove from group.
- **3** Select Yes to remove the contact from the group.

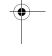

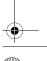

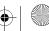

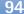

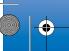

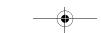

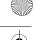

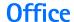

## Quickoffice

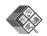

With Quickoffice, you can view .doc, .xls, .ppt, and .txt documents. All file formats or features are not supported. Apple Macintosh is not supported.

To use the Quickoffice applications, press § , and select Office > Quickoffice. A list of files in the .doc, .xls, .ppt, and .txt file formats saved on your device and on a compatible memory card (if inserted) opens.

To open Quickword, Quicksheet, Quickpoint, or Quickmanager, press > to reach the desired view.

#### Quickword

With Quickword, you can view native Microsoft Word documents with your device.

Quickword supports the viewing of documents saved in .doc and .txt formats created with Microsoft Word 97, 2000, XP, and 2003. Not all variations or features of the mentioned file formats are supported.

To open a document, press  $\{g\}$ , and select Office > Quickoffice > Quickword and the document.

To upgrade to a version of Quickword that supports

editing, select **Options** > **Upgrade to edit**. The upgrade is chargeable.

See also 'More information', p. 96.

#### Quicksheet

With Quicksheet, you can view native Microsoft Excel files with your device.

Quicksheet supports the viewing of spreadsheet files saved in .xls format created with Microsoft Excel 97, 2000, XP, or 2003. Not all variations or features of the mentioned file formats are supported.

To open a spreadsheet, press  $\{g\}$ , and select Office > Quickoffice > Quicksheet and the spreadsheet.

To upgrade to a version of Quicksheet that supports editing, select Options > Upgrade to edit. The upgrade is chargeable.

See also 'More information', p. 96.

## Quickpoint

With **Quickpoint**, you can view native Microsoft PowerPoint presentations with your device.

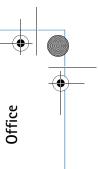

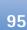

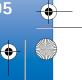

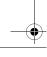

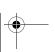

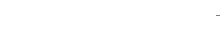

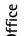

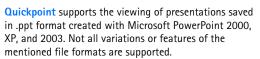

To open a presentation, press  $\{ r \}$ , and select Office > **Quickoffice** > **Quickpoint** and the presentation.

To upgrade to a version of Quickpoint that supports editing, select Options > Upgrade to edit. The upgrade is chargeable.

See also 'More information', p. 96.

### Quickmanager

With Quickmanager, you can download software, including updates, upgrades, and other useful applications. You can pay for the downloads by phone bill or credit card.

To upgrade your Quickword, Quicksheet, or Quickpoint to a version that supports editing, you need to buy a license.

To open Quickmanager, press { and select Office > Quickoffice > Quickmanager.

#### More information

If you experience problems with Quickword, Quicksheet, Quickpoint, or Quickmanager, visit www.guickoffice.com for more information. Support is

also available by sending an e-mail to supportS60@quickoffice.com.

## Notes 🔭

To write notes in .txt format, press 🚱 , and select Office > Notes.

## Recorder /

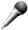

To record voice memos, press 🚱 , and select Office > Recorder. To record a telephone conversation, open Recorder during a voice call. Both parties hear a tone every 5 seconds during recording.

## Adobe Reader

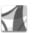

With Adobe Reader, you can read .pdf documents on the display of your device.

This application has been optimized for .pdf document content on handsets and other mobile devices, and provides only a limited set of features compared with PC versions.

To open documents, press  $\{ g \}$ , and select Office > Adobe PDF. Your recent files are listed in the file view. To open a document, scroll to it, and press .

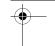

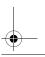

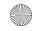

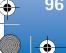

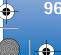

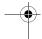

Use File mgr. to browse and open documents stored in the device memory and on a compatible memory card (if inserted).

#### More information

For more information, visit www.adobe.com.

To share questions, suggestions, and information about the application, visit the Adobe Reader for Symbian OS user forum at http://adobe.com/support/forums/main.html.

# Calculator 🖑

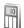

Press 🚱 , and select Office > Calculator.

Note: This calculator has limited accuracy and is designed for simple calculations.

To convert measures from one unit to another, press 🚱, and select Office > Converter.

Converter has limited accuracy, and rounding errors may

- 1 In the Type field, select the measure you want to use.
- 2 In first Unit field, select the unit from which you want to convert. In the next Unit field, select the unit to

which you want to convert.

3 In the first Amount field, enter the value you want to convert. The other **Amount** field changes

# Set base currency and exchange rates

# Zip manager 🖳

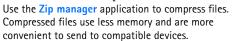

To open the application, press  $\{g\}$ , and select Office >

To create or manage archives or to change the settings, select **Options** and the desired option.

You can store archive files on the device or on a compatible memory card.

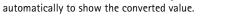

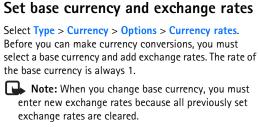

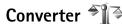

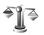

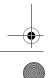

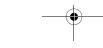

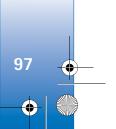

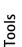

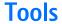

# Application manager 📳

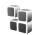

Press 🚱 , and select Tools > App. mgr.. You can install two types of applications and software to your device:

- J2ME<sup>™</sup> applications based on Java<sup>™</sup> technology with the extension .jad or .jar ( 🐴 ).
- Other applications and software suitable for the Symbian operating system (\square\). The installation files have the .sis extension. Only install software specifically designed for your Nokia N95. Software providers will often refer to the official model number of this product: the Nokia N95-5.

Installation files may be transferred to your device from a compatible computer, downloaded during browsing, or sent to you in a multimedia message, as an e-mail attachment, or using Bluetooth connectivity or infrared. You can use Nokia Application Installer in Nokia PC Suite to install an application to your device. If you use Microsoft Windows Explorer to transfer a file, save the file to a compatible memory card (local disk).

## Install applications and software

🕯 indicates a .sis application, 💁 a Java application, 🗇 that the application is not fully installed, and **I** that the application is installed on the memory card.

Important: Only install and use applications and other software from trusted sources, such as applications that are Symbian Signed or have passed the Java VerifiedTM testing.

Before installation, note the following:

- To view the application type, version number, and the supplier or manufacturer of the application, select Options > View details.
  - To display the security certificate details of the application, in Certificates, select View details. See 'Certificate management', p. 105.
- If you install a file that contains an update or repair to an existing application, you can only restore the original application if you have the original installation file or a full back-up copy of the removed software package. To restore the original application, remove the application, and install the application again from the original installation file or the back-up copy.

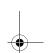

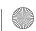

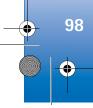

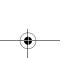

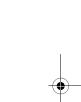

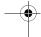

- The .jar file is required for installing Java applications. If it is missing, the device may ask you to download it. If there is no access point defined for the application, you are asked to select one. When you are downloading the .jar file, you may need to enter a user name and password to access the server. You obtain these from the supplier or manufacturer of the application.
- 1 To locate an installation file, press § , and select Tools > App. mgr.. Alternatively, search the device memory or a compatible memory card (if inserted) in File mgr., or open a message in Messaging > Inbox that contains an installation file.

2 In App. mgr., select Options > Install. In other

applications, scroll to the installation file, and press to start the installation.

During installation, the device shows information about the progress of the installation. If you are installing an application without a digital signature or certification, the device displays a warning. Continue installation only if you are sure of the origin and contents of the application.

To start an installed application, locate it in the menu, and press 

. If the application does not have a default folder defined, it is installed in the Applications folder.

To see which software packages are installed or removed and when, select Options > View log.

Important: Your device can only support one antivirus application. Having more than one application with antivirus functionality could affect performance and operation or cause the device to stop functioning.

After you install applications to a compatible memory card, installation files (.sis) remain in the device memory. The files may use large amounts of memory and prevent you from storing other files. To maintain sufficient memory, use Nokia PC Suite to back up installation files to a compatible PC, then use the file manager to remove the installation files from the device memory. See 'File manager', p. 17. If the .sis file is a message attachment, delete the message from the Messaging inbox.

## Remove applications and software

Scroll to a software package, and select **Options** > **Remove**. Select **Yes** to confirm.

If you remove software, you can only reinstall it if you have the original software package or a full backup of the removed software package. If you remove a software package, you may no longer be able to open documents created with that software.

If another software package depends on the software package that you removed, the other software package may stop working. Refer to the documentation of the installed software package for details.

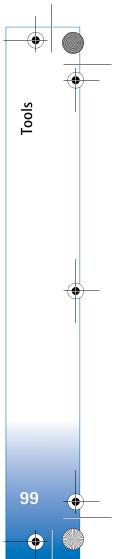

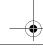

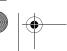

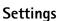

Select Options > Settings and from the following:

Software installation—Select whether Symbian software that has no verified digital signature can be installed.

Online certificate check—Select to check the online certificates before installing an application.

Default web address—Set the default address used when checking online certificates.

Some Java applications may require a message to be sent or a network connection to a specific access point for downloading extra data or components. In the App. mgr. main view, scroll to an application, and select Options > Open to change settings related to that specific application.

# Digital rights management

Content owners may use different types of digital rights management (DRM) technologies to protect their intellectual property, including copyrights. This device uses various types of DRM software to access DRM-protected content. With this device you can access content protected with WMDRM 10, OMA DRM 1.0, and OMA DRM 2.0. If certain DRM software fails to protect the content, content owners may ask that such DRM

software's ability to access new DRM-protected content be revoked. Revocation may also prevent renewal of such DRM-protected content already in your device. Revocation of such DRM software does not affect the use of content protected with other types of DRM or the use of non-DRMprotected content.

Digital rights management (DRM) protected content comes with an associated activation key that defines your rights to use the content.

If your device has OMA DRM protected content, to back up both the activation keys and the content, use the backup feature of Nokia PC Suite. Other transfer methods may not transfer the activation keys which need to be restored with the content for you to be able to continue the use of OMA DRM protected content after the device memory is formatted. You may also need to restore the activation keys in case the files on your device get corrupted.

If your device has WMDRM protected content, both the activation keys and the content will be lost if the device memory is formatted. You may also lose the activation keys and the content in case the files on your device get corrupted. Losing the activation keys or the content may limit your ability to use the same content on your device again. For more information, contact your service provider.

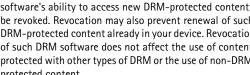

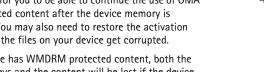

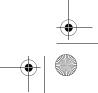

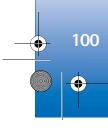

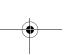

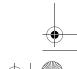

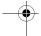

Some activation keys may be connected to a specific SIM card, and the protected content can be accessed only if the SIM card is inserted in the device.

To view the digital rights activation keys stored in your device, press  $\P$ , and select Tools > Actv. keys and from the following:

Valid keys—View keys that are connected to one or more media files and keys whose validity period has not started

Invalid keys—View keys that are not valid; the time period for using the media file is exceeded or there is a protected media file in the device but no connected activation key.

Not in use—View keys that have no media files connected to them in the device.

To buy more usage time or extend the usage period for a media file, select an invalid activation key and Options > Get new key. Activation keys cannot be updated if web service message reception is disabled. See 'Web service messages', p. 79.

To view detailed information, such as the validity status and ability to send the file, scroll to an activation key, and press .

# Voice commands

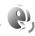

You can use voice commands to control your device. For more information about the enhanced voice commands supported by your device, see 'Voice dialing', p. 89.

To activate enhanced voice commands for starting applications and profiles, you must open the Voice comm. application and its **Profiles** folder. Press 🚱 , and select Tools > Voice comm. > Profiles; the device creates voice tags for the applications and profiles. To use enhanced voice commands, press and hold ) in the standby mode, and say a voice command. The voice command is the name of the application or profile displayed in the list.

To add more applications to the list, select Options > New application. To add a second voice command that can be used to start the application, select Options > Change command, and enter the new voice command as text. Avoid very short names, abbreviations, and acronyms.

To listen to the synthesized voice tag, select Options > Playback.

To change voice command settings, select Options > **Settings.** To switch off the synthesizer that plays recognized voice tags and commands in the selected device language, select Synthesiser > Off. To reset voice recognition learning, for example, when the main user of the device has changed, select Remove voice adapts..

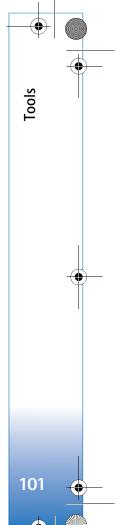

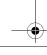

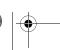

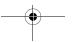

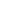

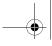

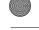

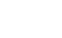

# **Settings**

To change settings, press  $\{g\}$ , and select Tools > Settings. Scroll to General, Phone, Connection, or Applications, and press 

. Scroll to a setting or setting group you want to change, and press .

Some settings may be preset for the device by your service provider, and you may not be able to change them.

# General 👊

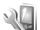

To edit the general settings of your device or restore the original default device settings, press 🚱 , and select Tools > Settings > General > Personalisation, Date and time, Enhancement, Security, Factory settings, or Positioning.

For Date and time, see 'Clock', p. 73.

### Personalisation

To edit settings related to the display, standby mode, and general functionality of your device, press  $\mathfrak{L}_2$ , and select Tools > Settings > General > Personalisation.

Tones allows you to change the tones of calendar, clock, and the currently active profile.

Themes opens the Themes application. See 'Change the look of your device', p. 71.

Voice comms. opens the settings for the Voice comm. application. See 'Voice commands', p. 101.

#### Display

**Light sensor**—Press **●** or **●** to adjust the light sensor that observes the lighting conditions and adjusts the brightness of the display. The light sensor may cause the display to flicker in low light.

Font size—Adjust the size of the text and icons on the display.

Power saver time-out—Select the time-out period after which the power saver is activated.

Welcome note / logo-The welcome note or logo is displayed briefly each time you switch on the device. Select **Default** to use the default image, **Text** to write a welcome note, or Image to select an image from Gallery.

Light time-out—Select a time-out after which the backlight of the display is switched off.

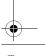

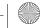

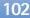

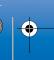

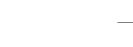

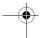

#### Standby mode

Active standby—Use shortcuts to applications in the standby mode. See 'Active standby mode', p. 71.

Active standby apps.—Select the application shortcuts you want to appear in the active standby. This setting is only available if Active standby is on.

Shortcuts > Left selection key and Right selection key— Assign a shortcut to the selection keys in the standby mode.

You can also assign keypad shortcuts for the different presses of the scroll key. The scroll key shortcuts are not available if the active standby is on.

Operator logo—This setting is only available if you have received and saved an operator logo. Select Off if you do not want the logo to be shown.

### Language

Phone language—Changing the language of the display texts in your device also affects the format used for date and time and the separators used, for example, in calculations. Automatic selects the language according to the information on your SIM card. After you change the display text language, the device restarts.

Changing the settings for Phone language or Writing language affects every application in your device, and the change remains effective until you change these settings

Writing language—Changing the language affects the characters and special characters available when writing

Predictive text—Set the predictive text input On or Off for all editors in the device. The predictive text dictionary is not available for all languages.

#### **Enhancement**

For enhancement indicators, see 'Essential indicators', p. 13. Some enhancement connectors do not indicate which type of an enhancement is connected to the device.

The available settings depend on the type of enhancement. Select an enhancement and from the following:

Default profile—Set the profile that you want activated each time you connect a certain compatible enhancement to your device. See 'Profiles-set tones', p. 69.

Automatic answer—Set if you want the device to answer an incoming call automatically after 5 seconds. If the ringing type is set to Beep once or Silent, automatic answer is disabled.

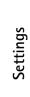

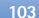

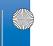

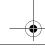

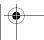

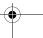

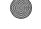

Lights—Set whether lights remain on, or are switched off after the time-out. This setting is not available for all enhancements.

To change the settings for a TV out connection, select TV-Out and from the following:

Default profile—Set the profile that you want activated each time you connect a Nokia Video Connectivity Cable to your device.

TV screen size—Select the aspect ratio of the TV: Normal or Widescreen for widescreen TVs.

Tv system—Select the analog video signal system that is compatible with your TV.

Flicker filter—To improve image quality on the screen of your TV, select On. The flicker filter may not diminish image flicker on all TV screens.

## Security

To edit settings related to the security, press  $\S$ , and select Tools > Settings > General > Security > Phone and SIM card, Certificate management, or Security module.

#### Phone and SIM card

PIN code request—When active, the code is requested each time the device is switched on. Deactivating the

personal identification number (PIN) code request may not be allowed by some SIM cards.

PIN code, PIN2 code, and Lock code—You can change the lock code, PIN code, and PIN2 code. These codes can only include the numbers from 0 to 9. If you forget any of these codes, contact your service provider. See 'Glossary of PIN and lock codes', p. 105.

Avoid using access codes similar to the emergency numbers to prevent accidental dialing of the emergency number.

Keypad autolock period—Select whether the keypad is locked when your device has been idle for a certain period of time.

Phone autolock period—To avoid unauthorized use, you can set a time-out after which the device automatically locks. A locked device cannot be used until the correct lock code is entered. To turn off the autolock period, select None.

See 'Glossary of PIN and lock codes', p. 105.

When the device is locked, calls may be possible to the official emergency number programmed into your device.

Tip! To lock the device manually, press (1). A list of commands opens. Select Lock phone.

Lock keys if slide closed—Select whether the keypad is locked when you close the 2-way slide.

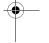

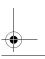

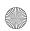

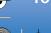

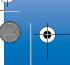

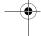

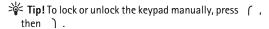

Lock if SIM card changed—You can set the device to ask for the lock code when an unknown SIM card is inserted into your device. The device maintains a list of SIM cards that are recognized as the owner's cards.

Closed user group—You can specify a group of people to whom you can call and who can call you (network service).

When calls are limited to closed user groups, calls may be possible to the official emergency number programmed into your device.

Confirm SIM services—You can set the device to display confirmation messages when you are using a SIM card service (network service).

### Glossary of PIN and lock codes

If you forget any of these codes, contact your service provider.

Personal identification number (PIN) code—This code protects your SIM card against unauthorized use. The PIN code (4 to 8 digits) is usually supplied with the SIM card. After three consecutive incorrect PIN code entries, the code is blocked, and you need the PUK code to unblock it.

PIN2 code—This code (4 to 8 digits) is supplied with some SIM cards, and is required to access some functions in your device.

Lock code (also known as security code)—This code (5 digits) can be used to lock the device to avoid unauthorized use. The factory setting for the lock code is **12345**. To avoid unauthorized use of your device, change the lock code. Keep the new code secret and in a safe place separate from your device. If you forget the code, contact your service provider.

Personal unblocking key (PUK) code and PUK2 code—These codes (8 digits) are required to change a blocked PIN code or PIN2 code, respectively. If the codes are not supplied with the SIM card, contact the operator whose SIM card is in your device.

#### Certificate management

Digital certificates do not guarantee safety; they are used to verify the origin of software.

In the certificate management main view, you can see a list of authority certificates that are stored in your device. Press • to see a list of personal certificates, if available.

Digital certificates should be used if you want to connect to an online bank or another site or remote server for actions that involve transferring confidential information. They should also be used if you want to reduce the risk of viruses or other malicious software and be sure of the authenticity of software when downloading and installing software.

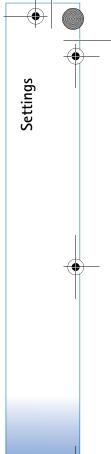

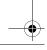

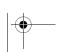

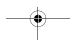

■ Important: Even if the use of certificates makes the

 Certificate not trusted — You have not set any risks involved in remote connections and software installation considerably smaller, they must be used correctly in order to benefit from increased security. The existence of a certificate does not offer any protection by itself; the certificate manager must contain correct, authentic, or trusted certificates for increased security to be available. Certificates have a restricted lifetime. If "Expired certificate" or "Certificate not valid yet" is shown even if the certificate should be valid, check that the current date and time in your device are correct.

Before changing any certificate settings, you must make sure that you really trust the owner of the certificate and that the certificate really belongs to the listed owner.

#### View certificate details-check authenticity

You can only be sure of the correct identity of a server when the signature and the period of validity of a server certificate have been checked.

You are notified if the identity of the server is not authentic or if you do not have the correct security certificate in your device.

To check certificate details, scroll to a certificate, and select Options > Certificate details. When you open certificate details, the validity of the certificate is checked, and one of the following notes may be displayed:

- application to use the certificate. See 'Change the trust settings', p. 106.
- Expired certificate—The period of validity has ended for the selected certificate.
- Certificate not valid yet—The period of validity has not yet begun for the selected certificate.
- Certificate corrupted—The certificate cannot be used. Contact the certificate issuer.

#### Change the trust settings

Before changing any certificate settings, you must make sure that you really trust the owner of the certificate and that the certificate really belongs to the listed owner.

Scroll to an authority certificate, and select Options > Trust settings. Depending on the certificate, a list of the applications that can use the selected certificate is shown. For example:

- Symbian installation: Yes—The certificate is able to certify the origin of a new Symbian operating system application.
- Internet: Yes—The certificate is able to certify servers.
- App. installation: Yes—The certificate is able to certify the origin of a new Java™ application.

Select Options > Edit trust setting to change the value.

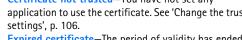

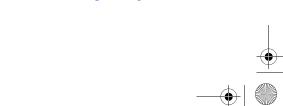

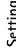

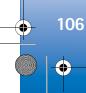

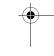

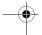

#### Security module

To view or edit a security module (if available) in Security module, scroll to it, and press the scroll key. To view detailed information about a security module, scroll to it, and select Options > Security details.

## Factory settings

To reset some of the settings to their original values, select Factory settings. To do this, you need the lock code. See 'Phone and SIM card', p. 104. After resetting, the device may take a longer time to power on. Documents and files are unaffected.

## **Positioning**

Positioning methods—Select the positioning methods used to detect the location of your device: the internal GPS receiver of your device, Bluetooth GPS to use a compatible external GPS receiver with Bluetooth connectivity, and Network based to use information from the cellular network (network service). The location information can be used by compatible applications in your device.

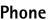

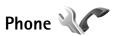

To edit the settings related to making and receiving calls, press \( \overline{9} \), and select Tools > Settings > Phone > Call, Call divert, Call barring, or Network.

#### Call

Send my caller ID—You can set your phone number to be displayed to (Yes) or hidden from (No) the person to whom you are calling, or the value may be set by your service provider when you make a subscription (Set by network) (network service).

Call waiting—If you have activated call waiting (network service), the network notifies you of a new incoming call while you have a call in progress. Set the function on (Activate) or off (Cancel), or check whether the function is activated (Check status).

Reject call with SMS—Select Yes to send a text message to a caller informing why you could not answer the call. See 'Answer or decline a call', p. 89.

Message text—Write a text to be sent in a text message when you reject a call.

Automatic redial—Select On, and your device makes a maximum of 10 attempts to connect the call after an unsuccessful call attempt. To stop automatic redialing, press 1.

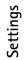

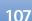

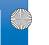

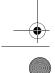

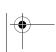

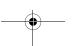

-

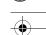

**Show call duration**—Activate this setting if you want the length of a call to be displayed during the call.

**Speed dialling**—Select **On**, and the numbers assigned to the speed dialing keys (**2** - **9**) can be dialed by pressing and holding the key. See also 'Speed dial a phone number', p. 88.

Anykey answer—Select On, and you can answer an incoming call by briefly pressing any keypad key, except

, , , , , and , .

Line in use—This setting (network service) is shown only if the SIM card supports two subscriber numbers, that is, two phone lines. Select which phone line you want to use for making calls and sending text messages. Calls on both lines can be answered irrespective of the selected line. If you select Line 2 and have not subscribed to this network service, you will not be able to make calls. When line 2 is selected, **2** is shown in the standby mode.

**Tip!** To switch between the phone lines, press and hold # in the standby mode.

Line change—To prevent line selection (network service), select Disable if supported by your SIM card. To change this setting, you need the PIN2 code.

#### Call divert

**Call divert** allows you to divert your incoming calls to your voice mailbox or another phone number. For details, contact your service provider.

Select which calls you want to divert and the desired diverting option. To divert voice calls when your number is busy or when you reject incoming calls, select If busy. Set the option on (Activate) or off (Cancel), or check whether the option is activated (Check status).

Several diverting options can be active at the same time. When all calls are diverted, \_\_\_\_\_ is shown in the standby mode.

Call barring and call diverting cannot be active at the same time

### Call barring

**Call barring** (network service) allows you to restrict the calls that you make or receive with the device. To change the settings, you need the barring password from your service provider.

Select the desired barring option, and set it on (Activate) or off (Cancel), or check whether the option is active (Check status). Call barring affects all calls, including data calls.

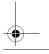

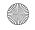

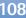

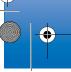

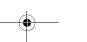

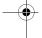

Call barring and call diverting cannot be active at the same

When calls are barred, calls may be possible to certain official emergency numbers.

#### Network

Operator selection—Select Automatic to set the device to search for and select one of the available networks, or Manual to manually select the network from a list of networks. If the connection to the manually selected network is lost, the device sounds an error tone and asks you to reselect a network. The selected network must have a roaming agreement with your home cellular network.

Glossary: A roaming agreement is an agreement between two or more network service providers to enable the users of one service provider to use the services of other service providers.

Cell info display—Select On to set the device to indicate when it is used in a cellular network based on microcellular network (MCN) technology and to activate cell info reception.

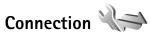

To edit access point and other connection settings, press • and select Tools > Settings > Connection >

Bluetooth, USB, Access points, Packet data, Configurations, or Access point name control.

For Bluetooth connectivity settings, see 'Settings', p. 26. For USB data cable settings, see 'USB', p. 29.

### Data connections and access points

Your device supports packet data connections (network service), such as GPRS in the GSM network. When you use your device in a GSM network, multiple data connections can be active at the same time, and access points can share a data connection.

To establish a data connection, an access point is required. You can define different kinds of access points, such as:

- MMS access point to send and receive multimedia
- Internet access point (IAP) to send and receive e-mail and connect to the internet

Check the type of access point you need with your service provider for the service you want to access. For availability and subscription to packet data connection services, contact your service provider.

## Access points

You may receive access point settings in a message from a service provider. See 'Data and settings', p. 79. Some or

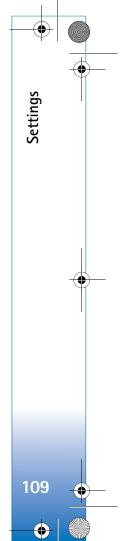

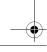

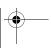

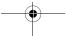

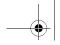

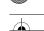

all access points may be preset for your device by your service provider, and you may not be able to change, create, edit, or remove them. aindicates a protected access point.

indicates a packet data access point.

To create a new access point, select Options > New access point.

To edit the settings of an access point, select **Options** > **Edit**. Follow the instructions from your service provider.

**Connection name**—Enter a descriptive name for the connection.

Data bearer—Select the data connection type.

Depending on the data connection you select, only certain setting fields are available. Fill in all fields marked with **Must be defined** or with a red asterisk. Other fields can be left empty, unless you have been instructed otherwise by your service provider.

To be able to use a data connection, the network service provider must support this feature, and if necessary, activate it for your SIM card.

#### Packet data access points

Follow the instructions from your service provider.

Access point name—You obtain the access point name from your service provider.

**User name**—The user name may be needed to make a data connection, and is usually provided by the service provider.

Prompt password—If you must enter the password every time you log in to a server, or if you do not want to save your password in the device, select Yes.

Password—A password may be needed to make a data connection, and is usually provided by the service provider.

Authentication—Select Normal or Secure.

Homepage—Depending on the access point you are setting up, enter the web address or the address of the multimedia messaging center.

Select Options > Advanced settings to change the following settings:

**Network type**—Select the internet protocol type to use: **IPv4** or **IPv6**. The other settings depend on the selected network type.

Phone IP address (for IPv4 only)—Enter the IP address of your device.

DNS address—In Primary DNS address, enter the IP address of the primary DNS server. In Secondary DNS address, enter the IP address of the secondary DNS server. Contact your internet service provider to obtain these addresses.

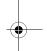

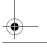

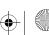

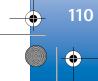

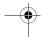

Proxy server address—Define the address for the proxy

**Proxy port number**—Enter the proxy port number.

#### Packet data

The packet data settings affect all access points using a packet data connection.

Packet data connection—If you select When available and you are in a network that supports packet data, the device registers to the packet data network. Starting an active packet data connection (for example, to send and receive e-mail) is quicker. If there is no packet data coverage, the device periodically tries to establish a packet data connection. If you select When needed, the device uses a packet data connection only if you start an application or action that needs it.

Access point—The access point name is needed to use your device as a packet data modem to your computer.

# Configurations

You may receive trusted server settings from your service provider in a configuration message. You can save view or delete these settings in Configurations.

## Access point name control

With Access point name control service, you can restrict packet data connections and allow your device to use only certain packet data access points.

This setting is only available if your SIM card supports the access point control service.

To set the control service on or off or to change the allowed access points, select Options and the corresponding option. To change the options, you need your PIN2 code. Contact your service provider for the code.

# **Applications**

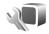

To edit the settings of some of the applications in your device, press 🚱 , and select Tools > Settings > Applications. The settings are also available in each application by selecting the settings option.

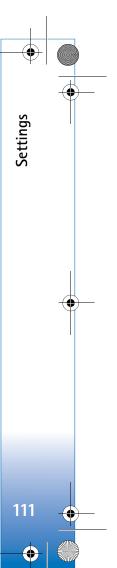

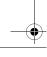

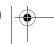

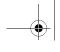

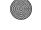

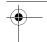

# Troubleshooting: Q&A

#### Access codes

- Q: What is my password for the lock, PIN, or PUK codes?
- A: The default lock code is 12345. If you forget or lose the lock code, contact your device dealer.

If you forget or lose a PIN or PUK code, or if you have not received such a code, contact your wireless service

For information about passwords, contact your access point provider, for example, a commercial Internet service provider (ISP) or wireless service provider.

#### Application not responding

- Q: How do I close an application that is not responding?
- A: Press and hold 🚱 . Scroll to the application, and press 🕻 to close the application.

#### Bluetooth connectivity

- Q: Why can't I find my friend's device?
- A: Check that both devices are compatible, have activated Bluetooth connectivity, and are not in hidden mode. Check also that the distance between the two devices is not over 10 meters (33 feet) and that there are no walls or other obstructions between the devices.
- Q: Why can't I end a Bluetooth connection?

A: If another device is connected to your device, you can either end the connection using the other device or by deactivating Bluetooth connectivity. Select Tools > Bluetooth > Bluetooth > Off.

#### Camera

- Q: Why do images look smudgy?
- A: Ensure that the camera lens protection windows are clean.

- Q: Why do missing, discolored, or bright dots appear on the screen every time I turn on my device?
- A: This is a characteristic of this type of display. Some displays may contain pixels or dots that remain on or off. This is normal, not a fault.

#### Memory low

- Q: What can I do if my device memory is low?
- A: You can delete unused items saved in your device regularly to avoid memory getting low. See 'Memory low-free memory', p. 17.

To delete contact information, calendar notes, call timers, call cost timers, game scores, or any other data, go to the respective application to remove the data. If you are deleting multiple items and one of the following notes are shown: Not enough memory to perform operation. Delete some data first. or Memory low. Delete some

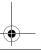

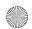

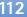

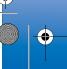

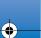

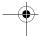

data from phone memory., try deleting items one by one (starting from the smallest item).

To view what kind of data you have and how much memory the different data groups consume, press  $\{g\}$ , and select Tools > File manager > Options > Memory details.

Q: How can I save my data before deleting it?

**A:** Save your data using one of the following methods:

- Use Nokia PC Suite to make a backup copy of all data to a compatible computer.
- Send images to your e-mail address, then save the images to your computer.
- Send data using Bluetooth connectivity to a compatible device
- Store data on a compatible memory card.

#### Messaging

Q: Why can't I select a contact?

A: The contact card does not have a phone number or an e-mail address. Add the missing information to the contact card in Contacts.

#### Multimedia messaging

Q: The note Retrieving message is shown briefly. What is happening?

**A:** The device is trying to retrieve a multimedia message from the multimedia messaging center.

Check that the settings for multimedia messaging are defined correctly and that there are no mistakes in phone

numbers or addresses. Press 🚱 , and select Messaging > Options > Settings > Multimedia msg..

**Q:** How can I end the data connection when the device starts a data connection again and again?

A: To stop the device from making a data connection, press g, and select Messaging > Options > Settings > Multimedia message > Multimedia retrieval and one of the following:

Manual—to have the multimedia messaging center save messages to be retrieved later. You receive a notification when there is a new multimedia message that you can retrieve in the multimedia message center.

Off—to ignore all incoming multimedia messages. After this change, the device does not make any network connections related to multimedia messaging.

#### PC connectivity

Q: Why do I have problems in connecting the device to my PC?

A: Make sure that Nokia PC Suite is installed and running on your PC. See the user guide for Nokia PC Suite on the CD-ROM. For further information on how to use Nokia PC Suite, see the help function on Nokia PC Suite or visit the support pages at www.nokia.com.

Q: Can I use my device as a fax modem with a compatible PC?

**A:** You cannot use your device as a fax modem. However, with call diverting (network service), you can divert incoming fax calls to another phone number.

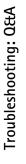

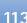

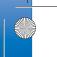

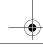

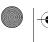

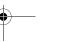

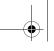

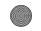

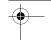

# **Battery information**

# Charging and discharging

Your device is powered by a rechargeable battery. The battery can be charged and discharged hundreds of times, but it will eventually wear out. When the talk and standby times are noticeably shorter than normal, replace the battery. Use only Nokia approved batteries, and recharge your battery only with Nokia approved chargers designated for this device.

If a replacement battery is being used for the first time or if the battery has not been used for a prolonged period, it may be necessary to connect the charger, then disconnect and reconnect it to begin charging the battery.

Unplug the charger from the electrical plug and the device when not in use. Do not leave a fully charged battery connected to a charger, since overcharging may shorten its lifetime. If left unused, a fully charged battery will lose its charge over time.

If the battery is completely discharged, it may take several minutes before the charging indicator appears on the display or before any calls can be made.

Use the battery only for its intended purpose. Never use any charger or battery that is damaged.

Do not short-circuit the battery. Accidental short-circuiting can occur when a metallic object such as a coin, clip, or pen causes direct connection of the positive (+) and negative (-)

terminals of the battery. (These look like metal strips on the battery.) This might happen, for example, when you carry a spare battery in your pocket or purse. Short-circuiting the terminals may damage the battery or the connecting object.

Leaving the battery in hot or cold places, such as in a closed car in summer or winter conditions, will reduce the capacity and lifetime of the battery. Always try to keep the battery between 15°C and 25°C (59°F and 77°F). A device with a hot or cold battery may not work temporarily, even when the battery is fully charged. Battery performance is particularly limited in temperatures well below freezing.

Do not dispose of batteries in a fire as they may explode. Batteries may also explode if damaged. Dispose of batteries according to local regulations. Please recycle when possible. Do not dispose as household waste.

Do not dismantle or shred cells or batteries. In the event of a battery leak, do not allow the liquid to come in contact with the skin or eyes. In the event of such a leak, flush your skin or eyes immediately with water, or seek medical help.

# Nokia battery authentication guidelines

Always use original Nokia batteries for your safety. To check that you are getting an original Nokia battery, purchase it from

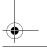

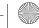

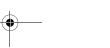

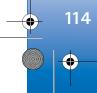

an authorized Nokia dealer, look for the Nokia Original Enhancements logo on the packaging, and inspect the hologram label using the following steps:

Successful completion of the four steps is not a total assurance of the authenticity of the battery. If you have any reason to believe that your battery is not an authentic, original Nokia battery, you should refrain from using it, and take it to the nearest authorized Nokia service point or dealer for assistance. Your authorized Nokia service point or dealer will inspect the battery for authenticity. If authenticity cannot be verified, return the battery to the place of purchase.

# Authenticate hologram

- 1 When looking at the hologram on the label, you should see the Nokia connecting hands symbol from one angle and the Nokia Original Enhancements logo when looking from another angle.
- 2 When you angle the hologram left, right, down, and up, you should see 1, 2, 3, and 4 dots on each side respectively.

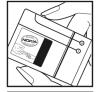

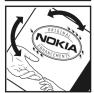

- **3** Scratch the side of the label to reveal a 20-digit code, for example, 12345678919876543210. Turn the battery so that the numbers
  - are facing upwards. The 20-digit code reads starting from the number at the top row followed by the bottom row.
- Confirm that the 20-digit code is valid by following the instructions at www.nokia.com/batterycheck.

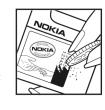

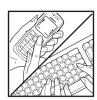

To create a text message, enter the 20-digit code, for example, 12345678919876543210, and send to +44 7786 200276.

To create a text message,

- For countries in Asia Pacific, excluding India: Enter the 20-digit code, for example, 12345678919876543210, and send to +61 427151515.
- For India only: Enter Battery followed by the 20-digit battery code, for example, Battery 12345678919876543210, and send to 5555.

National and international operator charges will apply.

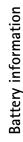

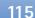

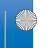

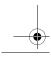

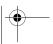

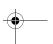

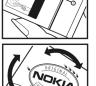

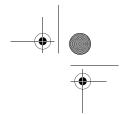

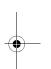

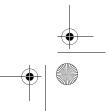

# Care and maintenance

Your device is a product of superior design and craftsmanship and should be treated with care. The following suggestions will help you protect your warranty coverage.

- Keep the device dry. Precipitation, humidity, and all types
  of liquids or moisture can contain minerals that will
  corrode electronic circuits. If your device does get wet,
  remove the battery, and allow the device to dry completely
  before replacing it.
- Do not use or store the device in dusty, dirty areas. Its moving parts and electronic components can be damaged.
- Do not store the device in hot areas. High temperatures can shorten the life of electronic devices, damage batteries, and warp or melt certain plastics.
- Do not store the device in cold areas. When the device returns to its normal temperature, moisture can form inside the device and damage electronic circuit boards.
- Do not attempt to open the device other than as instructed in this guide.
- Do not drop, knock, or shake the device. Rough handling can break internal circuit boards and fine mechanics.
- Do not use harsh chemicals, cleaning solvents, or strong detergents to clean the device.
- Do not paint the device. Paint can clog the moving parts and prevent proper operation.
- Use a soft, clean, dry cloth to clean any lenses, such as camera, proximity sensor, and light sensor lenses.
- Use only the supplied or an approved replacement antenna. Unauthorized antennas, modifications, or

attachments could damage the device and may violate regulations governing radio devices.

- Use chargers indoors.
- Always create a backup of data you want to keep, such as contacts and calendar notes.
- To reset the device from time to time for optimum performance, power off the device and remove the hattery.

These suggestions apply equally to your device, battery, charger, or any enhancement. If any device is not working properly, take it to the nearest authorized service facility for service.

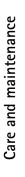

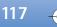

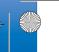

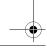

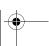

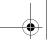

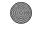

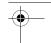

# **Additional safety information**

#### Small children

Your device and its enhancements may contain small parts. Keep them out of the reach of small children.

### Operating environment

This device meets RF exposure guidelines when used either in the normal use position against the ear or when positioned at least 1.5 centimeters away from the body. When a carry case, belt clip, or holder is used for body-worn operation, it should not contain metal and should position the device the above-stated distance from your body.

To transmit data files or messages, this device requires a quality connection to the network. In some cases, transmission of data files or messages may be delayed until such a connection is available. Ensure the above separation distance instructions are followed until the transmission is completed.

Parts of the device are magnetic. Metallic materials may be attracted to the device. Do not place credit cards or other magnetic storage media near the device, because information stored on them may be erased.

#### Medical devices

Operation of any radio transmitting equipment, including wireless phones, may interfere with the functionality of inadequately protected medical devices. Consult a physician or the manufacturer of the medical device to determine if they are adequately shielded from external RF energy or if you have any questions. Switch off your device in health care facilities when any regulations posted in these areas instruct you to do so. Hospitals or health care facilities may be using equipment that could be sensitive to external RF energy.

Pacemakers Pacemaker manufacturers recommend that a minimum separation of 15.3 centimeters (6 inches) be maintained between a wireless phone and a pacemaker to avoid potential interference with the pacemaker. These recommendations are consistent with the independent research by and recommendations of Wireless Technology Research. Persons with pacemakers should do the following:

- Always keep the device more than 15.3 centimeters (6 inches) from the pacemaker.
- Do not carry the device in a breast pocket.
- Hold the device to the ear opposite the pacemaker to minimize the potential for interference.

If you suspect interference, switch off your device, and move the device away.

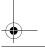

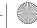

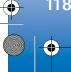

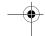

**Hearing aids** Some digital wireless devices may interfere with some hearing aids. If interference occurs, consult your service provider.

#### Vehicles

RF signals may affect improperly installed or inadequately shielded electronic systems in motor vehicles such as electronic fuel injection systems, electronic antiskid (antilock) braking systems, electronic speed control systems, and air bag systems. For more information, check with the manufacturer, or its representative, of your vehicle or any equipment that has been added.

Only qualified personnel should service the device or install the device in a vehicle. Faulty installation or service may be dangerous and may invalidate any warranty that may apply to the device. Check regularly that all wireless device equipment in your vehicle is mounted and operating properly. Do not store or carry flammable liquids, gases, or explosive materials in the same compartment as the device, its parts, or enhancements. For vehicles equipped with an air bag, remember that air bags inflate with great force. Do not place objects, including installed or portable wireless equipment in the area over the air bag or in the air bag deployment area. If in-vehicle wireless equipment is improperly installed and the air bag inflates, serious injury could result.

Using your device while flying in aircraft is prohibited. Switch off your device before boarding an aircraft. The use of wireless teledevices in an aircraft may be dangerous to the operation

of the aircraft, disrupt the wireless telephone network, and may be illegal.

#### Potentially explosive environments

Switch off your device when in any area with a potentially explosive atmosphere, and obey all signs and instructions. Potentially explosive atmospheres include areas where you would normally be advised to turn off your vehicle engine. Sparks in such areas could cause an explosion or fire resulting in bodily injury or even death. Switch off the device at refueling points such as near gas pumps at service stations. Observe restrictions on the use of radio equipment in fuel depots, storage, and distribution areas; chemical plants; or where blasting operations are in progress. Areas with a potentially explosive atmosphere are often, but not always, clearly marked. They include below deck on boats, chemical transfer or storage facilities, vehicles using liquefied petroleum gas (such as propane or butane), and areas where the air contains chemicals or particles such as grain, dust, or metal powders.

### **Emergency calls**

Important: Wireless phones, including this device, operate using radio signals, wireless networks, landline networks, and user-programmed functions. Because of this, connections in all conditions cannot be guaranteed. You should never rely solely on any wireless device for essential communications like medical emergencies.

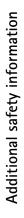

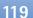

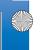

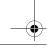

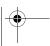

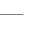

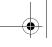

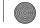

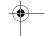

#### To make an emergency call:

- If the device is not on, switch it on. Check for adequate signal strength.
   Some networks may require that a valid SIM card is properly inserted in the device.
- 2 Press the end key as many times as needed to clear the display and ready the device for calls.
- **3** Enter the official emergency number for your present location. Emergency numbers vary by location.
- **4** Press the call key.

If certain features are in use, you may first need to turn those features off before you can make an emergency call. If the device is in the offline or flight profile mode, you may need to change the profile to activate the phone function before you can make an emergency call. Consult this guide or your service provider for more information.

When making an emergency call, give all the necessary information as accurately as possible. Your wireless device may be the only means of communication at the scene of an accident. Do not end the call until given permission to do so.

#### Certification information (SAR)

This mobile device meets guidelines for exposure to radio waves.

Your mobile device is a radio transmitter and receiver. It is designed not to exceed the limits for exposure to radio waves recommended by international guidelines. These guidelines were developed by the independent scientific organization

ICNIRP and include safety margins designed to assure the protection of all persons, regardless of age and health.

The exposure guidelines for mobile devices employ a unit of measurement known as the Specific Absorption Rate or SAR. The SAR limit stated in the ICNIRP guidelines is 2.0 watts/kilogram (W/kg) averaged over 10 grams of tissue. Tests for SAR are conducted using standard operating positions with the device transmitting at its highest certified power level in all tested frequency bands. The actual SAR level of an operating device can be below the maximum value because the device is designed to use only the power required to reach the network. That amount changes depending on a number of factors such as how close you are to a network base station. The highest SAR value under the ICNIRP guidelines for use of the device at the ear is 0.62 W/kg.

Use of device accessories and enhancements may result in different SAR values. SAR values may vary depending on national reporting and testing requirements and the network band. Additional SAR information may be provided under product information at www.nokia.com.

Your mobile device is also designed to meet the requirements for exposure to radio waves established by the Federal Communications Commission (USA) and Industry Canada. These requirements set a SAR limit of 1.6 W/kg averaged over one gram of tissue. The highest SAR value reported under this standard during product certification for use at the ear is 0.49 W/kg and when properly worn on the body is 0.67 W/kg. Information about this device model can be found at http://www.fcc.gov/oet/fccid by searching the equipment authorization system using FCC ID: PDNRM-245.

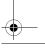

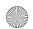

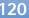

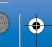

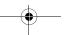

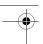

# Index

```
Α
access points 109
activation keys
    See digital rights management
active standby mode 71
additional applications 10
Adobe reader 96
alarm clock 73
application manager 98
applications
    installing 98
    Java 98
    removing 99
В
backing up data 17
batteries
    authenticating 114
    charging 114
    intended for use 9
Bluetooth 25
    device address 27
    pairing 27
    security 26
```

sending data 26

```
switching off 26
bookmarks 19
cache, clearing 23
calculator 97
calendar
   creating entries 73
   synchronizing Nokia PC Suite 74
call log
   See log
calls
   answering 89
   barring 108
   declining 89
   diverting 108
   duration 90
   international 87
   making 87
   missed 90
   received 90
   settings 107
   transferring 90
   waiting 90
camera
```

```
active toolbar 44
    adjusting lighting and color 47
    editing videos 56
    flash 46
    image setup settings 47
    saving video clips 49
    scenes 47
    self-timer 48
    sequence mode 48
    shooting video 49
    still image camera settings 46
    taking pictures 43
    video recorder settings 50
cell broadcast 85
certificates 105
chargers 9
clock 73
codes 105
computer connections 29
conference call 88
connection settings 109
contact cards 92
    inserting pictures 92
    sending 92
contact information 10
```

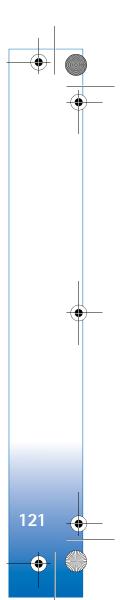

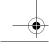

R11BO en. book Page 122 Wednesday, February 7, 2007 10:29 AM deleting messages 81 print basket 54 converter 97 printing images 59 copying contacts between the SIM card opening 80 and device memory 93 remote mailbox 79 slide show 58 copyright protection retrieving from mailbox 80 TV out mode 58 See digital rights management **GPRS** saving 85 sending 77 See data connections D settings 83 **GPS** data cable 29 viewing attachments 80 GPS connection 63 data connections writing 77 maps 64 details 25 positioning 63 ending 25 establishing 109 file formats indicators 13 .jad 98 hands-free operation See loudspeaker network 8, 109 .jar 98, 99 settings .sis 98 headset 15 date 73 music player 31 help application 10 RealPlayer 39 delivery reports 83 device manager 30 file manager 17 idle sceen fixed dialing 93 digital rights management 100 See standby mode Download! 18 FM radio 35 images DRM G See gallery See digital rights management gallery indicators 13 Ε active toolbar 53 infrared connection 28 editing images 55 editing images 55 installing applications 98 editing videos 56 free memory 55 internet e-mail images and videos 52 See web automatic retrieving 81 ordering files in albums 54, 62 internet access points (IAP) deleting mailbox 83 presentations 59 See access points 122

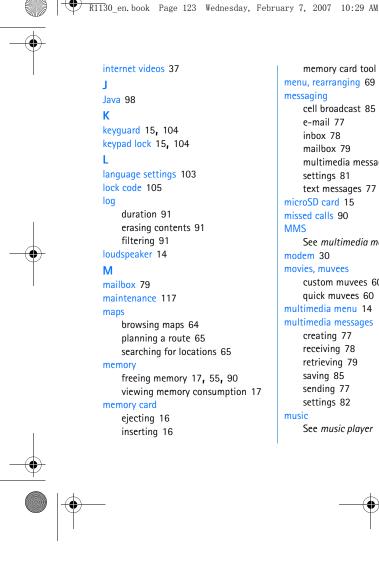

```
memory card tool 17
menu, rearranging 69
messaging
   cell broadcast 85
   e-mail 77
   inbox 78
   mailbox 79
   multimedia messages 77
   settings 81
   text messages 77
microSD card 15
missed calls 90
MMS
   See multimedia messages
modem 30
movies, muvees
   custom muvees 60
   quick muvees 60
multimedia menu 14
multimedia messages
   creating 77
   receiving 78
   retrieving 79
   saving 85
   sending 77
   settings 82
music
   See music player
```

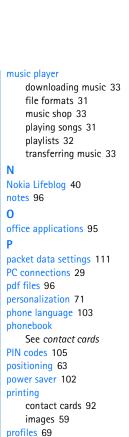

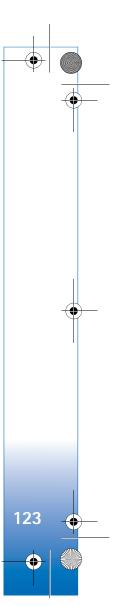

R11BO en. book Page 124 Wednesday, February 7, 2007 10:29 AM PUK codes 105 video clips 57 names and numbers 93 service commands 76 using device without a SIM card 70 Q settings sis file 98 Quickoffice 95 access points 109 SMS R application 102 See text messages radio 35 Bluetooth connectivity 26 snooze 73 RealPlayer 39 call barring 108 software recent calls 90 installing applications 98 call diverting 108 recorder 96 certificates 105 removing applications 99 remote mailbox 79, 80 data connections 109 transferring a file to your device 98 remote SIM mode 28 defining 11 software update 11 ringing tones display 102 songs 3-D 70 e-mail 79, 83 file formats 31 personal ringing tone 94 keypad lock 104 transferring 33 See also profiles language 103 sound clips 52 S lock code 105 sounds safety messaging 81 adjusting volume 13 additional information 118 multimedia messages 82 muting a ringing tone 89 emergency calls 119 original settings 107 recording sounds 96 quidelines 7 personalizing the phone 69 speaker phone scenes PIN code 105 See loudspeaker image scenes 48 power saver 102 speed dialing 88 video scenes 48 standby mode 69 text messages 82 security code TV out 104 support information 10 See lock code SIM card svg files 59 sendina copying names and numbers to synchronization 30 contact cards, business cards 92 your device 93 messages 77 messages 81 text messages 124

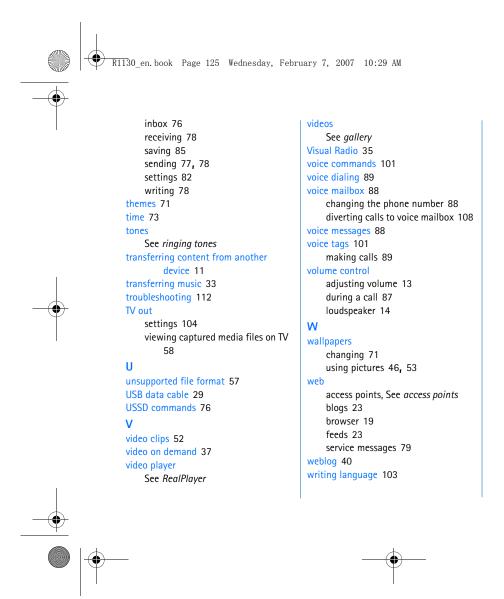

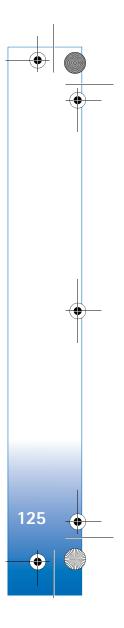